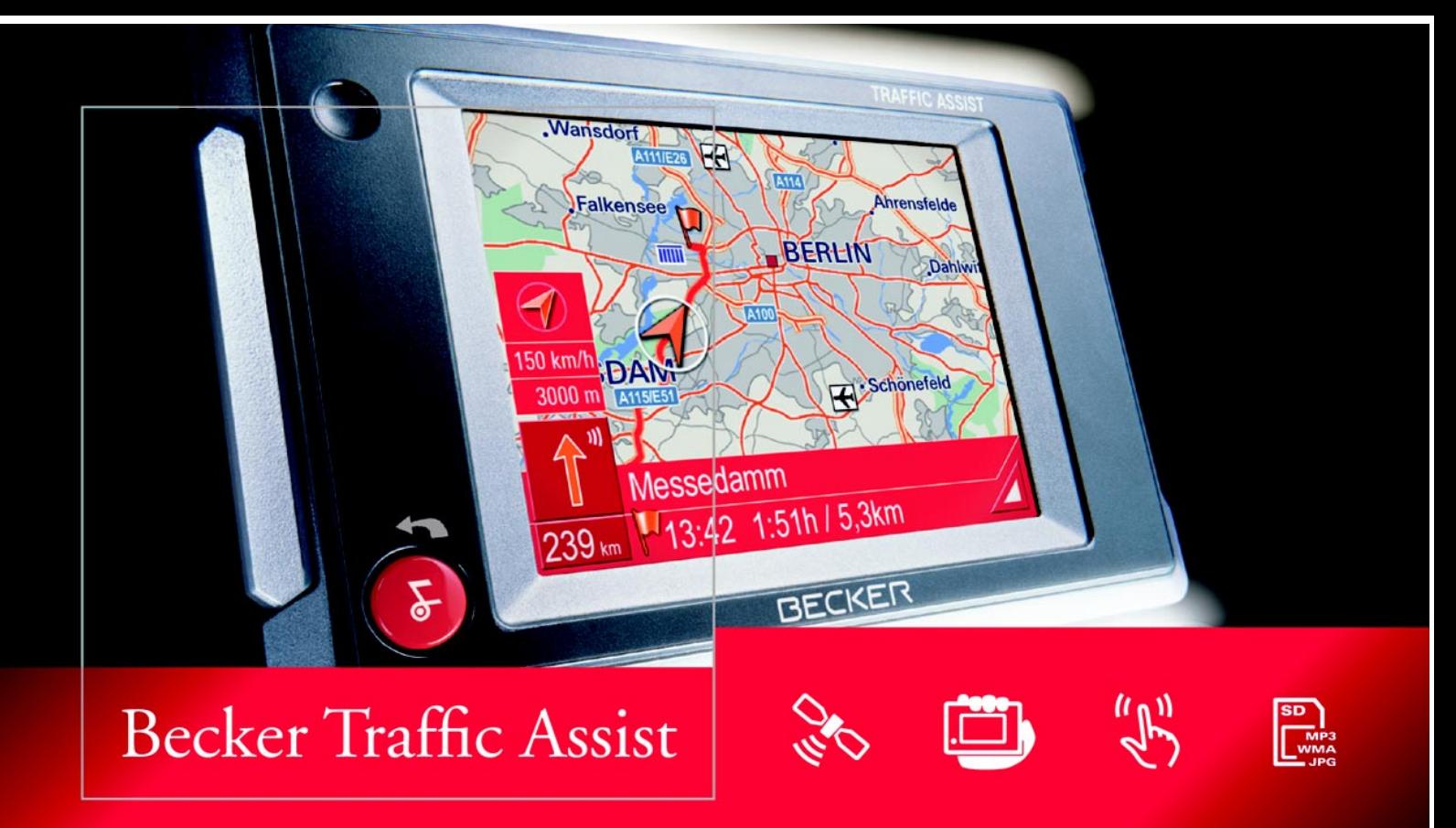

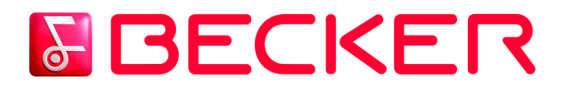

**Manuel d'utilisation** FR

## **Sommaire**

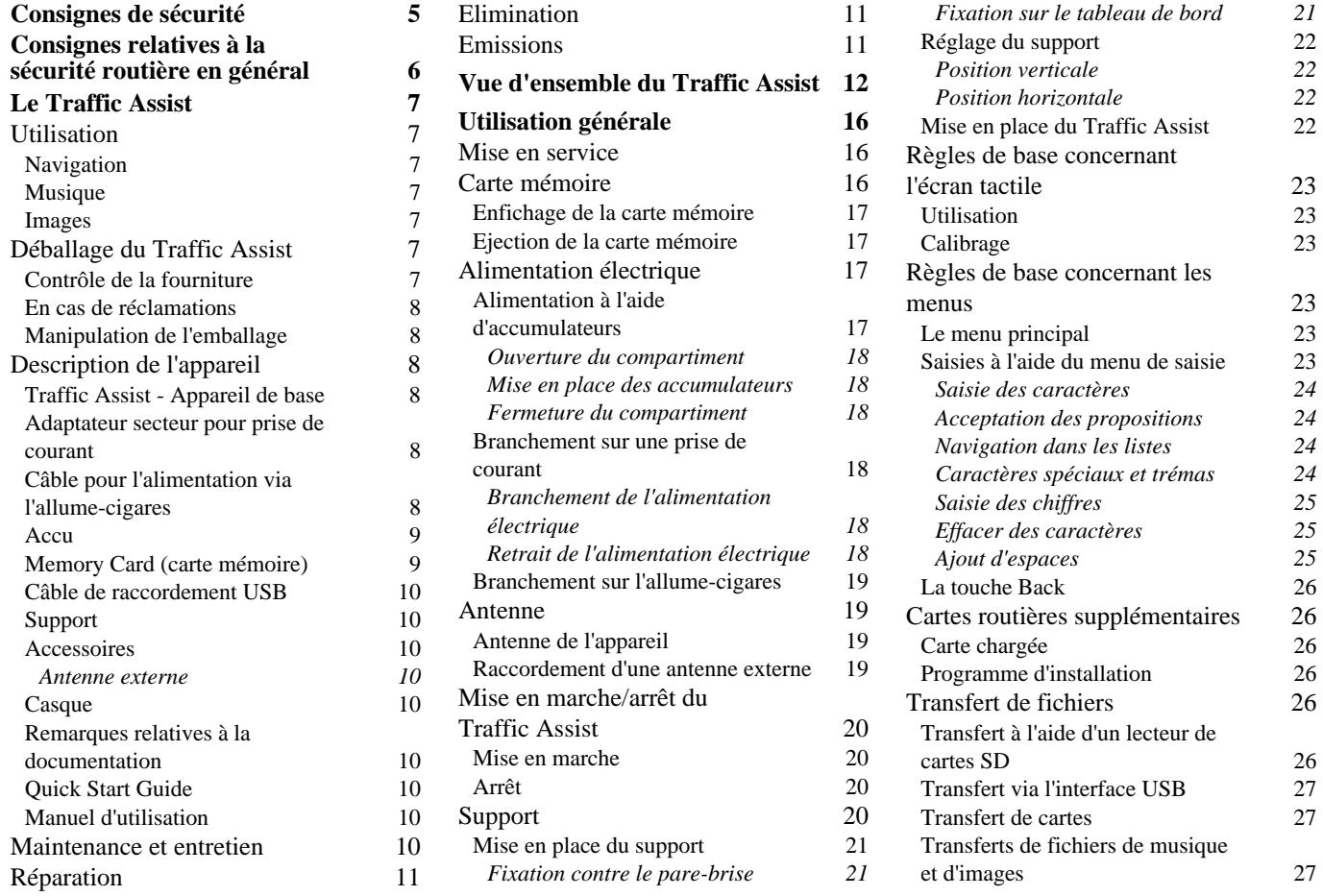

## **Sommaire**

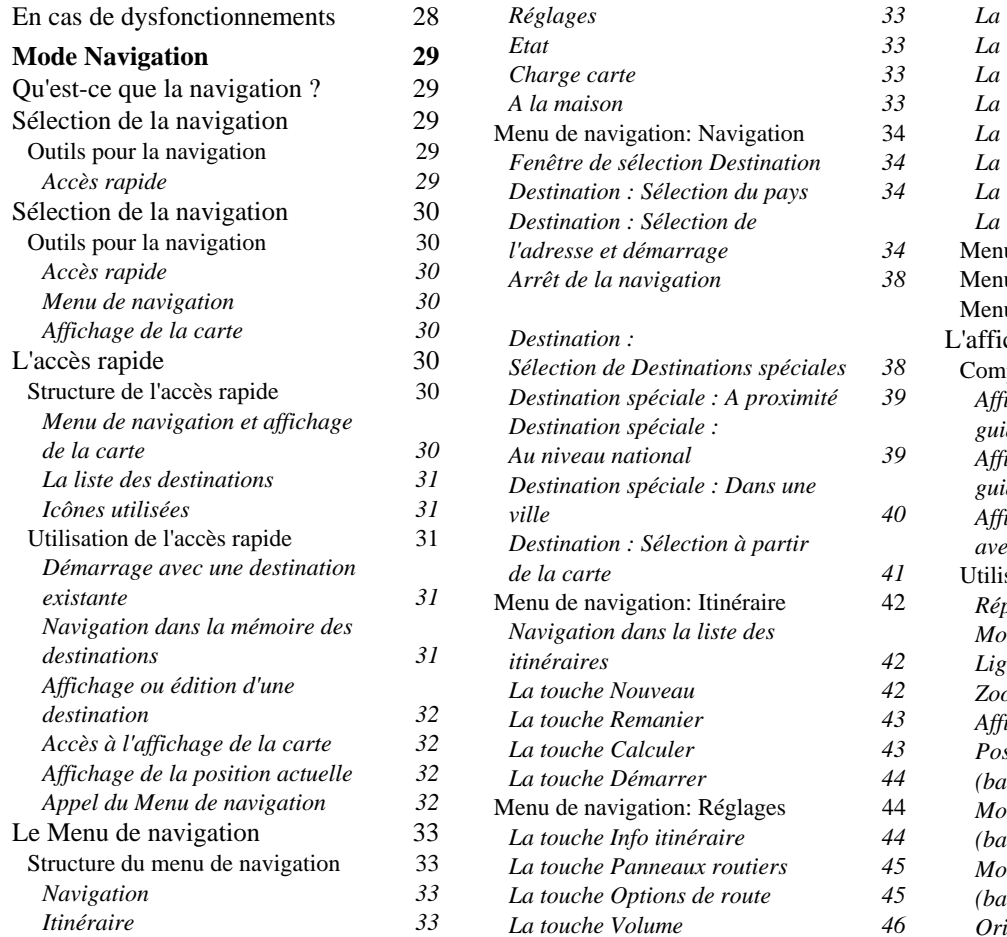

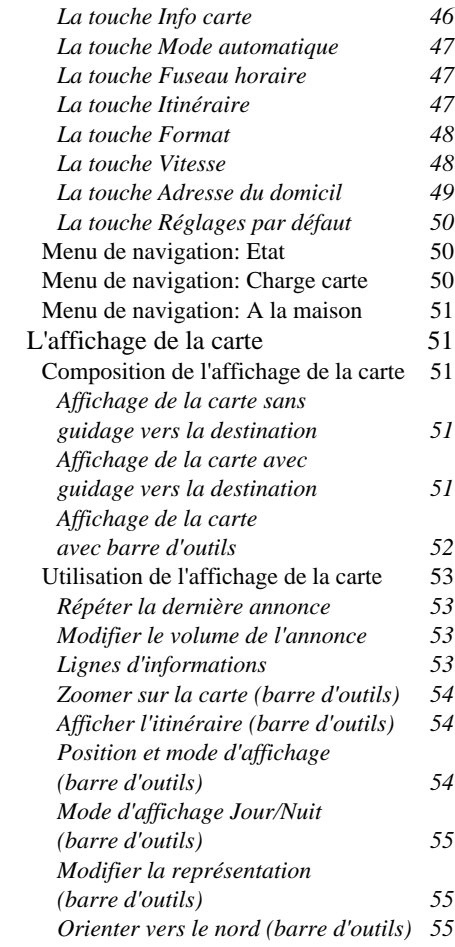

## **Sommaire**

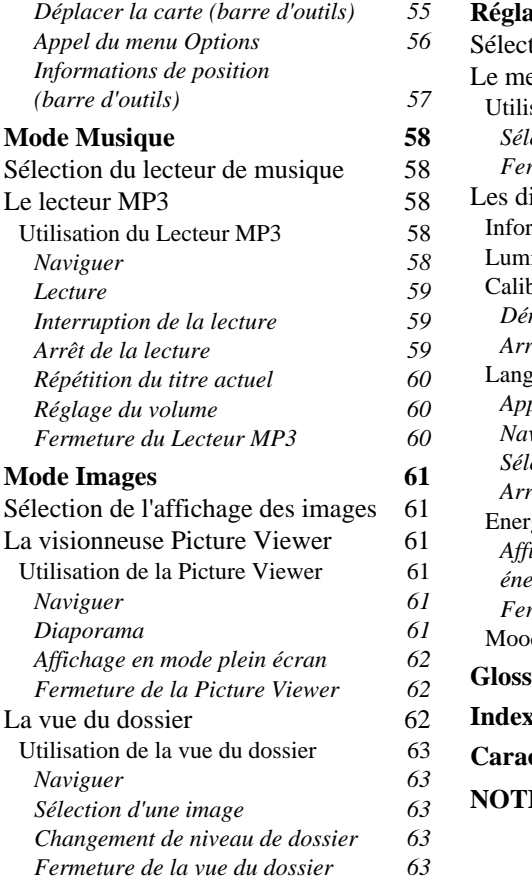

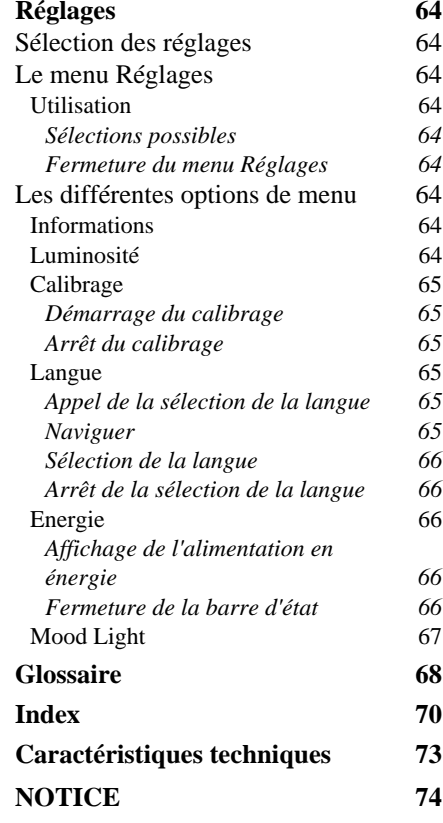

Les présentes informations peuvent être modifiées à tout moment, sans publication ou avertissement préalable. Le présent manuel ou des extraits de celui-ci, quel que soit le but poursuivi, ne peuvent être reproduits qu'avec l'autorisation formelle de HARMAN/BECKERAutomotive Systems GmbH, ils ne peuvent pas non plus être transmis. Cette interdiction s'applique également aux photocopies ou représentations graphiques.

© Copyright 2005, HARMAN/ BECKER Automotive Systems GmbH Tous droits réservés.

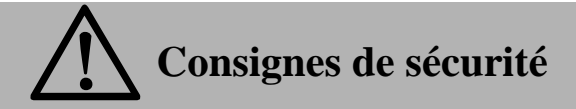

<span id="page-4-0"></span>**L'utilisation de l'appareil est autorisée exclusivement lorsque la situation du trafic le permet et que vous êtes absolument sûr que vous-même, vos passagers ou autres personnes ne sont pas mis en danger et ne subissent aucune gêne ni aucune nuisance.**

**Les prescriptions du Code de la route s'appliquent dans tous les cas. La saisie du lieu de destination ne doit être effectuée que lorsque le véhicule est à l'arrêt.**

**Le système de navigation est seulement un outil d'assistance ; les données/indications peuvent dans certains cas être erronées. Le conducteur doit dans chaque situation décider lui-même s'il suit les indications. La société exclut toute responsabilité pour les indications erronées du système de navigation. Compte tenu des changements du réseau routier ou de la divergence de données, il peut arriver que des indications imprécises ou erronées soient fournies. Il est donc toujours indispensable d'observer la signalisation concrète et la réglementation routière. Ne surtout pas utiliser le système de navigation comme outil d'orientation en cas de mauvaise visibilité.** 

**L'appareil ne doit être utilisé que conformément à l'usage prévu. Le volume de l'Appareil de navigation doit être réglé de telle sorte que les bruits extérieurs soient encore perceptibles.**

**En cas de dysfonctionnement (p. ex. apparition de fumée ou d'odeur anormale), arrêter immédiatement l'appareil.**

**Par mesure de sécurité, l'appareil ne doit être ouvert que par un spécialiste. Pour toute réparation, contactez votre revendeur.**

# **Consignes relatives à la sécurité routière en général**

<span id="page-5-0"></span>**Cet Appareil de navigation est conçu et homologué pour une utilisation dans des véhicules de tourisme, des véhicules utilitaires et des autobus (classes de véhicules M, N et O) équipés d'une tension nominale du réseau de bord de 12 Volts.**

**La fixation de l'appareil doit être choisie de manière à ce qu'en cas de choc éventuel du véhicule, l'appareil soit toujours fixé correctement et qu'il n'y ait aucun risque de blessure. Ne fixez pas le support du Traffic Assist dans la zone de déploiement des airbags. L'appareil ne doit pas gêner la visibilité du conducteur vers l'extérieur.**

**Une alimentation électrique suffisante doit être garantie. Débranchez le connecteur d'alimentation électrique du Traffic Assist, lorsque le véhicule est à l'arrêt, car le récepteur consomme du courant en permanence et risque de décharger la batterie du véhicule.**

**Avant le départ, familiarisez-vous avec l'appareil et son utilisation. N'utilisez l'appareil pendant le trajet que si la situation du trafic le permet. Réglez le volume de l'Appareil de navigation de telle sorte que les bruits extérieurs (p. ex. la sirène de la police) restent toujours parfaitement perceptibles.**

## <span id="page-6-1"></span><span id="page-6-0"></span>**Le Traffic Assist Utilisation**

Avec le Traffic Assist, vous disposez d'un PND (**P**ersonal **N**avigation **D**evice/ Appareil de navigation personnel) performant pour une utilisation dans des véhicules et des locaux fermés. L'appareil doit être protégé contre l'humidité et l'encrassement.

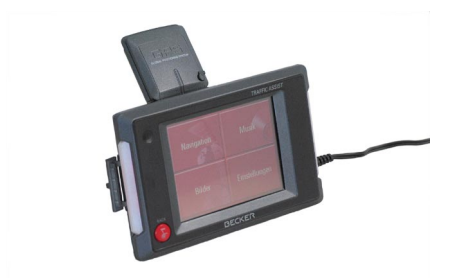

Le Traffic Assist peut être utilisé comme

- appareil de navigation
- lecteur MP3

:

• visionneuse d'images JPEG/BMP

## <span id="page-6-2"></span>**Navigation**

Avec le système GPS (**G**lobal **P**ositioning **S**ystem), finies les recherches interminables sur les cartes routières.

Grâce à l'antenne de réception intégrée dans l'appareil, vous avez - à l'extérieur des bâtiments - un accès permanent aux possibilités de navigation. A l'intérieur des bâtiments, la fonction de navigation peut ne pas être accessible en fonction de la qualité de réception. Lors de l'utilisation dans des véhicules, selon la position de montage du Traffic Assist, une réception suffisante des données GPS peut ne pas être possible. Dans ce cas, il est possible de connecter une antenne externe (non fournie).

## <span id="page-6-3"></span>**Musique**

Avec le Lecteur MP3 intégré, vous pouvez emmener vos titres préférés et les écouter pendant vos trajets.

#### <span id="page-6-4"></span>**Images**

Le Traffic Assist dispose d'une Picture Viewer avec de nombreuses fonctionspour la représentation des images.

## <span id="page-6-5"></span>**Déballage du Traffic Assist**

## **Remarque:**

Votre Traffic Assist est livré dans unemballage robuste. Si celui-ci ou son contenu présente des dommages importants, ne pas continuer à déballer l'appareil. Contactez dans ce cas votre revendeur.

## <span id="page-6-6"></span>**Contrôle de la fourniture**

Avant de mettre le Traffic Assist en service, vérifiez l'intégralité et l'état de la fournitur[e\(voir également page 12\)](#page-11-1).

! Déballez le contenu du colis avec précaution et contrôlez celui-ci.

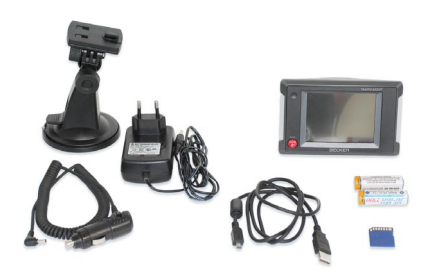

## <span id="page-7-0"></span>**En cas de réclamations**

En cas de réclamations, contactez votre revendeur. Il est aussi possible de renvoyer l'appareil dans son emballage d'origine directement à la société Harman/Becker.

## <span id="page-7-1"></span>**Manipulation de l'emballage**

L'emballage d'origine doit être conservé dans un endroit sec au minimum pendant la période de garantie.

#### **Remarque :**

L'élimination doit être effectuée de manière appropriée conformément aux prescriptions légales en vigueur dans le pays. L'emballage ne doit pas être brûlé. Selon le pays de destination, l'emballage peut être rapporté chez le revendeur.

## <span id="page-7-2"></span>**Description de l'appareil**

Le Traffic Assist se compose de l'appareil de base Traffic Assist et des accessoires compris dans la fourniture. Vous trouverez une représentation des différentes pièces sous :

• ["Vue d'ensemble du Traffic Assist" à](#page-11-2)[la page](#page-11-2) 12

#### **Remarque :**

L'appareil de base et les accessoires ne doivent pas être ouverts et en aucun cas modifiés.

## <span id="page-7-3"></span>**Traffic Assist - Appareil de base**

L'appareil de base comprend toute la partie électronique, une antenne escamotable pour la réception des signaux GPS, un écran tactile pour la communication, un haut-parleur intégré pour l'émission de messages lors de la navigation, des bandes lumineuses sur les côtés ainsi que différents connecteurs et interfaces.

L'appareil de base contient également une mémoire interne, dans laquelle un nombre limité de fichiers musicaux etd'images peuvent être enregistrés même sans carte mémoire.

Des informations supplémentaires sur l'appareil sont fournies sous :

• ["Caractéristiques techniques" à la](#page-72-1) [page](#page-72-1) 73

## <span id="page-7-4"></span>**Adaptateur secteur pour prise de courant**

Cet adaptateur secteur permet le branchement sur une prise de courant. Les exigences pour l'alimentation électrique sont :

• Courant alternatif100-240 volts0,2 ampères 50-60 hertz

## <span id="page-7-5"></span>**Câble pour l'alimentation via l'allume-cigares**

Ce câble permet le branchement sur un allume-cigares d'un véhicule de tourisme. Les exigences pour l'alimentation électrique sont :

• courant continu 12 volts0,5 ampères

## <span id="page-8-0"></span>**Accu**

Pour une utilisation brève sans adaptateur secteur, il est possible d'utiliser les accumulateurs fournis.

Après leur déchargement, il est possible de recharger les accumulateurs fournis en branchant le Traffic Assist sur l'alimentation électrique ou à l'aide d'un appareil courant du commerce autorisé par le fabricant d'accumulateurs.

Contrôlez, à des intervalles réguliers, l'état des accumulateurs dans le compartiment au dos de l'appareil.

Retirez immédiatement les accumulateurs défectueux et faites expertiser votre appareil par votre revendeur.

Les exigences pour les accumulateurs sont :

• taille AA R6

#### **Remarque :**

L'élimination des accumulateurs doitêtre effectuée conformément à ladescription sous ["Elimination" à la](#page-10-1) [page](#page-10-1) 11.

#### **Danger !**  $\bigtriangleup$

**Les accumulateurs ne doivent pas être ouverts ni jetés au feu.**

**En cas de projection du fluide dans les yeux, rincer immédiatement à l'eau claire. Consultez sans tarder un médecin !**

## <span id="page-8-1"></span>**Memory Card (carte mémoire)**

La carte mémoire peut servir de support d'enregistrement pour des cartes routières, des fichiers musicaux et des images. La carte mémoire doit être conservée endehors de l'appareil dans son emballage d'origine dans un endroit sec et à l'abri du soleil. Eviter de toucher ou d'encrasser la réglette de contacts.

Ne placez pas la carte mémoire à côté d'appareils électriques ou dans la zone d'influence de champs magnétiques, sinon les données enregistrées risquent d'être altérées.

Des informations supplémentaires sur la carte mémoire sont fournies sous :

• ["Caractéristiques techniques" à la](#page-72-1) [page](#page-72-1) 73

## <span id="page-9-0"></span>**Câble de raccordement USB**

Avec le câble de raccordement USB, il est possible de raccorder l'appareil à un PC courant du commerce équipé d'une interface USB. Pour touteutilisation, le logiciel gratuit "Active Sync" de Microsoft® doit néanmoins être installé sur le PC.

## <span id="page-9-1"></span>**Support**

Le Traffic Assist peut être fixé dans le véhicule à l'aide de son support.

## <span id="page-9-2"></span>**Accessoires**

#### <span id="page-9-3"></span>**Antenne externe**

Avec une antenne externe, vous pouvez améliorer la réception dans les véhicules ne permettant qu'une réception GPS limitée (non fournie). Pour cela, informez-vous auprès de votre revendeur.

## <span id="page-9-4"></span>**Casque**

En cas d'utilisation du Traffic Assistcomme Lecteur MP3, il est possible de brancher un casque courant du commerce avec un connecteur 3,5 mm ou un adaptateur (non fourni).

 **Danger !** G

**Ne pas utiliser de casque pendant la conduite. Observez pour cela les prescriptions et la législation en vigueur dans le pays.**

**En cas d'utilisation du casque, réduisez le plus possible le volume pour ne pas subir de traumatismes auditifs.**

## <span id="page-9-5"></span>**Remarques relatives à la documentation**

## <span id="page-9-6"></span>**Quick Start Guide**

Le Quick Start Guide fourni permet un accès rapide au mode navigation.

## <span id="page-9-7"></span>**Manuel d'utilisation**

Le manuel d'utilisation fournit unedescription détaillée des fonctionnalités.

## <span id="page-9-8"></span>**Maintenance et entretien**

L'appareil est exempt de maintenance. Pour l'entretien, il est possible d'appliquer un produit de nettoyage courant du commerce pour articles à usage électrique avec un chiffon doux humide.

# **Danger !** G

**Danger de mort par électrocution. Avant l'entretien de l'appareil, des pièces et accessoires fournis, mettez toujours l'appareil hors tension et retirez l'adaptateur secteur.**

## **Remarque :**

N'utilisez aucun détergent aggressif ou abrasif ni de chiffons pouvant rayer la surface.

L'appareil ne doit pas être aspergé avec de l'eau.

## <span id="page-10-0"></span>**Réparation**

En cas de dommages, l'appareil ne doit pas être ouvert. Contactez votre revendeur.

## <span id="page-10-1"></span>**Elimination**

#### **Remarque :**

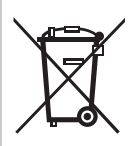

L'élimination de l'appareil, y compris des pièces fournies, ainsi que des accumulateurs et des accessoires doit être effectuée

de manière appropriée conformément aux prescriptions relatives aux appareils électriques/électroniques en vigueur dans le pays. Selon le pays de destination, l'emballage peut être rapporté chez le revendeur.

## <span id="page-10-2"></span>**Emissions**

Des informations sur les émissions et lacompatibilité électromagnétique sont fournies sous ["NOTICE" à la page](#page-73-1) 74.

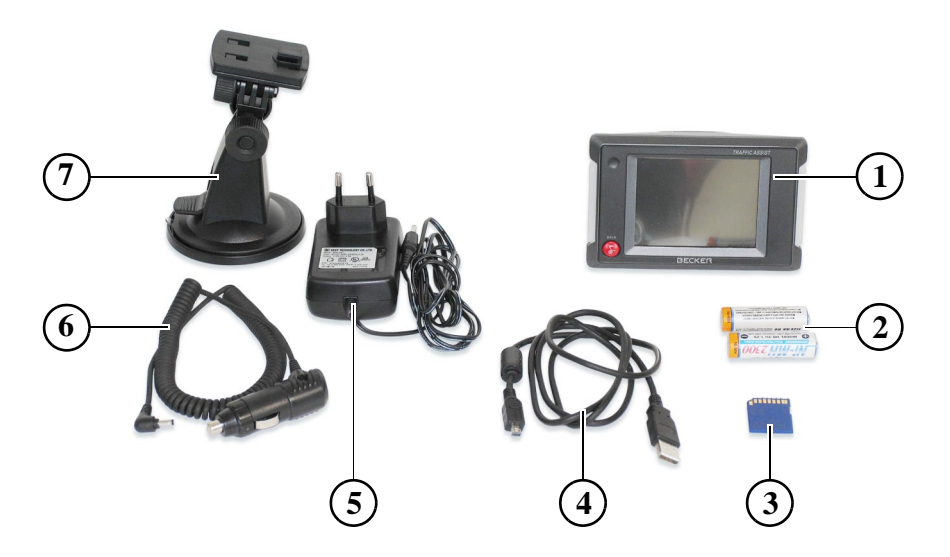

#### <span id="page-11-2"></span><span id="page-11-1"></span><span id="page-11-0"></span>**Vue d'ensemble du Traffic Assist Fourniture**

- Traffic Assist PND ( **P**ersonal **N**avigation **D**evice)
- Accumulateurs
- Carte mémoire (avec données de navigation)
- Câble de raccordement USB
- Adaptateur secteur pour prise de courant (220 volts)
- Câble pour l'alimentation via l'allume-cigares d'une voiture (12 volts)
- Support

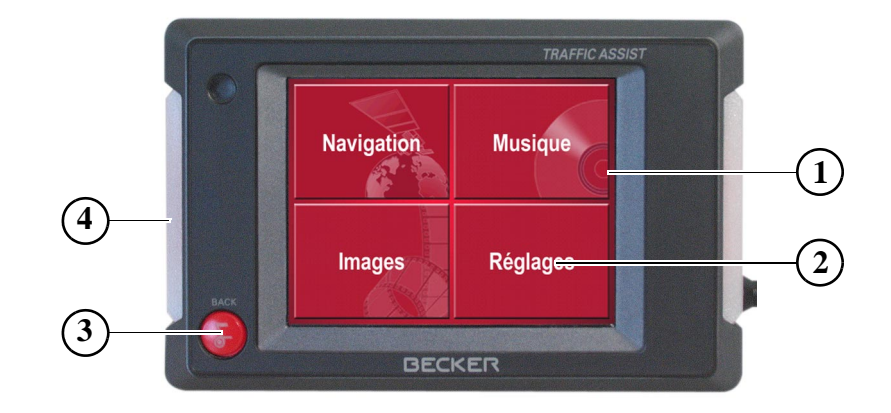

#### **Face avant de l'appareil avec éléments de commande et d'affichage**

- 1 Ecran tactile avec le menu principal sélectionné
- 2 Appui sur une touche de l'écran tactile = activation de la fonction de la touche correspondante
- 3 Appui sur la touche Back = retour en arrière dans la majorité des applications, appui prolongé = mise en marche et arrêt du Traffic Assist
- 4 Bande lumineuse (Mood Light)

# **Vue d'ensemble du Traffic Assist**

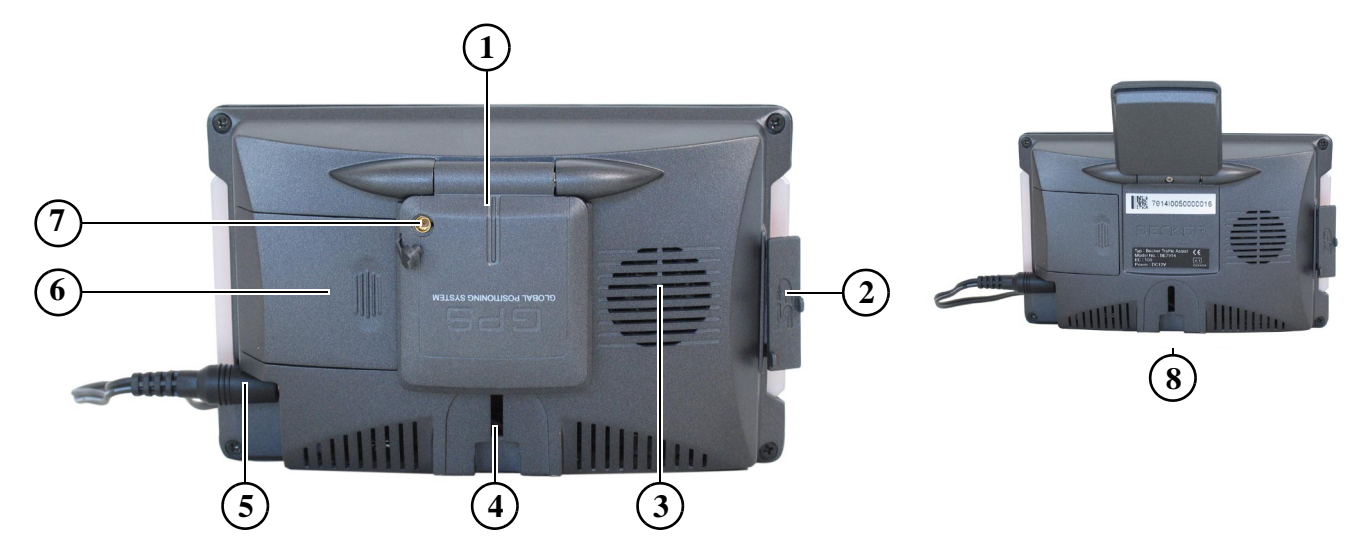

#### **Face arrière de l'appareil**

- Antenne escamotable
- Logement pour carte mémoire
- Ouverture de haut-parleur
- Fixation pour support
- Connecteur d'alimentation
- Compartiment pour batteries ou accumulateurs
- Possibilité de raccordement d'une antenne externe (antenne externe non fournie)
- Plaque signalétique

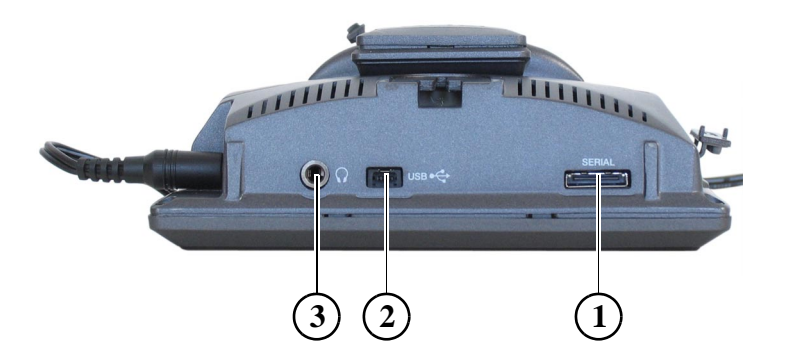

## **Dessous de l'appareil**

- Port série (non utilisé)
- Mini-port USB
- Connecteur 3,5 mm pour casque (casque non fourni)

## <span id="page-15-1"></span><span id="page-15-0"></span>**Mise en service**

Après avoir déballé Traffic Assist et vérifié qu'il ne présente aucun dommage, vous pouvez mettre l'appareil en service. Les différentes étapes sont les suivantes :

- Mise en place de la carte mémoire
- Branchement de l'alimentation électrique
- Déploiement de l'antenne (pour la navigation seulement)
- Mise en marche de l'appareil

#### **Remarque :**

Lors de la première mise en marche de l'appareil, une configuration interne qui dure quelques minutes est effectuée. N'arrêtez pas l'appareil pendant cette configuration.

## <span id="page-15-2"></span>**Carte mémoire**

Sur la carte mémoire fournie, des données cartographiques sont déjà pré-installées (la carte mémoire est presque pleine). Pour l'enregistrement d'images et de fichiers MP3, une autre carte mémoire SD doit être utilisée. Celle-ci n'esttoutefois pas fournie. Sur le côté gauche de l'appareil se trouve

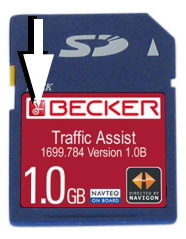

#### **Remarques :**

Sur le côté gauche de la carte se trouve un petit curseur. Si celui-ci est déplacé dans le sens de la flèche, la carte mémoire est protégée en écriture.

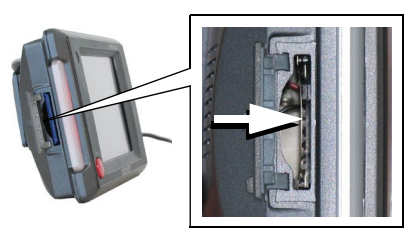

le logement de la carte. Le logement de la carte est équipé d'un mécanisme d'encliquetage et d'éjection à ressort.

#### **Remarques :**

L'enfichage et l'éjection de la carte mémoire doivent toujours être effectués lorsque l'appareil est à l'arrêt. En cas de non-respect, il y a un risque de perte de données.

Aucune navigation n'est possible si la carte mémoire contenant les donnéescartographiques n'est pas installée. Si vous la retirez pendant la navigation, le guidage vers la destination est immédiatement interrompu.

## <span id="page-16-0"></span>**Enfichage de la carte mémoire**

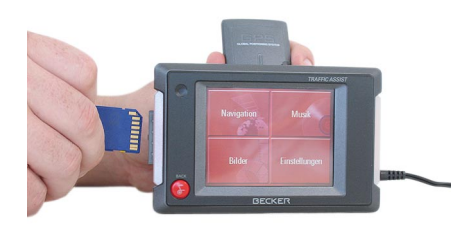

- ! Sortez la carte mémoire de son emballage sans toucher ni encrasser la réglette de contacts.
- ! Saississez la carte mémoire de telle sorte que la réglette de contacts soit orientée vers l'appareil et vers l'avant de celui-ci.
- ! Insérez la carte mémoire dans le logement.

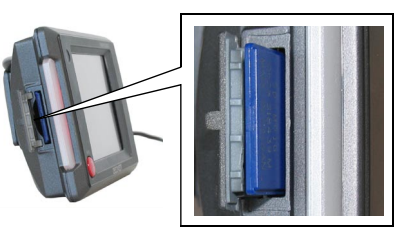

! Par une légère pression, poussez la carte mémoire dans le logement jusqu'à ce qu'elle s'enclenche.

## <span id="page-16-1"></span>**Ejection de la carte mémoire**

Le logement éjecte la carte si bien que vous pouvez la saisir avec deux doigts.

- ! Poussez la carte mémoire avec le doigt légèrement contre la force du ressort dans le logement puis relâchez-la. La carte est alors éjectée.
- ! Sortez la carte mémoire et placez-la dans l'emballage sans toucher la réglette de contacts.

# <span id="page-16-2"></span>**Alimentation électrique**

## **Remarque :**

Arrêtez toujours le Traffic Assist avant de brancher ou de couper l'alimentation électrique.

## <span id="page-16-3"></span>**Alimentation à l'aide d'accumulateurs**

L'alimentation électrique interne s'effectue à l'aide de deux accumulateurs. Audos de l'appareil se trouve leur compartiment. Le compartiment est équipé d'une fermeture coulissante.

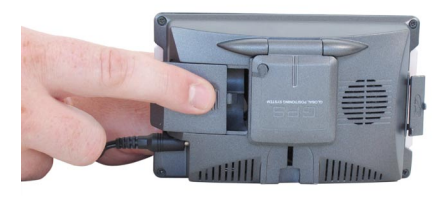

# **Utilisation générale**

## <span id="page-17-0"></span>**Ouverture du compartiment**

- ! Posez le doigt sur la surface striée de la fermeture.
- ! Poussez la fermeture avec précaution jusqu'en butée en l'éloignant de l'antenne (env. 10 mm).
- ! Dégagez la fermeture du boîtier.

## <span id="page-17-1"></span>**Mise en place des accumulateurs**

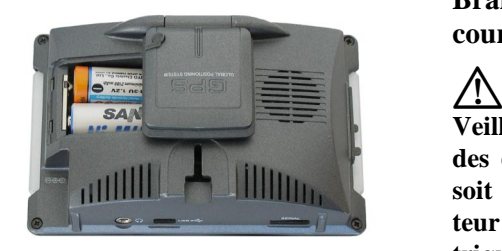

! Les accumulateurs doivent être insérés comme suit :

celui du bas avec le "+" vers l'extérieur, celui du haut avec le "+" vers l'intérieur.

! Poussez les accumulateurs contre la force du ressort des contacts dans l'appareil à l'intérieur du compartiment de telle sorte qu'ils plaquent bien contre les différents contacts.

#### <span id="page-17-2"></span>**Fermeture du compartiment**

- ! Remettez la fermeture coulissante en place sur le boîtier de telle sorte que le compartiment reste ouvert d'env. 10 mm.
- ! Posez le doigt sur la surface striée de la fermeture et poussez celle-ci dans le sens de l'antenne jusqu'à ce qu'elle s'enclenche.

## <span id="page-17-3"></span>**Branchement sur une prise de courant**

# **Danger de mort !**

**Veillez à ne pas avoir les mains humides et à ce que l'adaptateur secteur soit sec. Branchez l'adaptateur secteur uniquement sur un réseau électrique homologué pour cet usage.**

## <span id="page-17-4"></span>**Branchement de l'alimentation électrique**

Le branchement sur le réseau électrique public est réalisé de la façon suivante à l'aide de l'adaptateur secteur pour prise de courant fourni.

! Saisissez le connecteur mâle par sa partie striée et poussez-le jusqu'en butée dans le connecteur femelle sanstrop forcer.

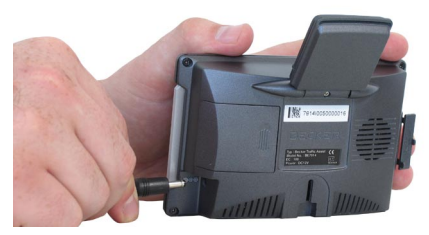

! Enfichez le connecteur de l'adaptateur secteur dans la prise de courant.

## <span id="page-17-5"></span>**Retrait de l'alimentation électrique**

! Retirez l'alimentation électrique dans l'ordre inverse.

#### **Remarque :**

Débranchez l'adaptateur secteur si vous <sup>n</sup>'utilisez pas le Traffic Assist pendant une longue durée.

# <span id="page-18-0"></span>**Branchement sur l'allume-ci-**

## **gares**

L'alimentation électrique via la batterie d'un véhicule est réalisée de la façon suivante à l'aide du câble pour allume-cigares fourni.

! Saisissez le connecteur mâle par sa partie striée et poussez-le jusqu'en butée dans le connecteur femelle sanstrop forcer.

#### **Remarque :**

Si l'allume-cigares vient d'être utilisé et qu'il est encore chaud, attendez qu'il se refroidisse dans son support.

! Branchez l'adaptateur sur l'allume-cigares.

#### **Remarque :**

L'alimentation électrique via l'allumecigares décharge lentement la batterie du véhicule lorsque le moteur est à l'arrêt ! N'utilisez donc pas le Traffic Assist pendant une longue durée lorsque le moteur est à l'arrêt.

## <span id="page-18-1"></span>**Antenne**

## <span id="page-18-2"></span>**Antenne de l'appareil**

L'antenne est reliée à l'appareil par une charnière et peut être rabattue et déployée.

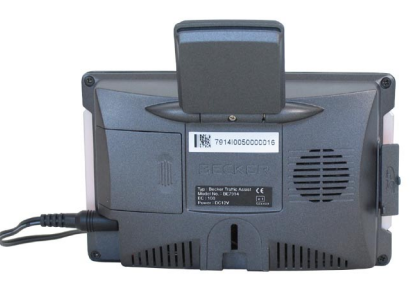

Lorsque le Traffic Assist n'est pas utilisé pour la navigation, l'antenne doit toujours être rabattue contre l'appareil. Pour le mode navigation, il suffit que l'antenne soit orientée à peu près à l'horizontale.

#### **Remarque :**

N'essayez pas d'augmenter la zone de pivotement de l'antenne en forçant. La réception ne sera pas pour autant améliorée et l'antenne risque de se briser.

## <span id="page-18-3"></span>**Raccordement d'une antenne externe**

Pour permettre la réception dans des bâtiments fermés, il est possible de raccorder une antenne externe (non fournie). A cet effet, un connecteur obturable se trouve sur la partie supérieure de l'antenne. Si aucune antenne externe n'est raccordée, ce connecteur doit toujours être obturé.

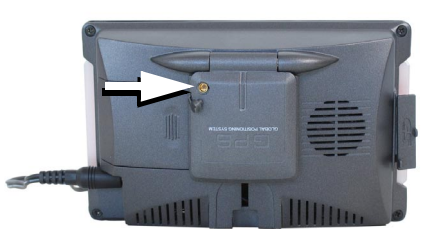

- ! Ouvrez l'obturateur en tirant légèrement sur son anse.
- ! Branchez l'antenne externe conformément aux instructions du fabricant.

# **Utilisation générale**

## <span id="page-19-0"></span>**Mise en marche/arrêt du Traffic Assist**

La touche Back permet de mettre l'appareil en marche et de l'arrêter.

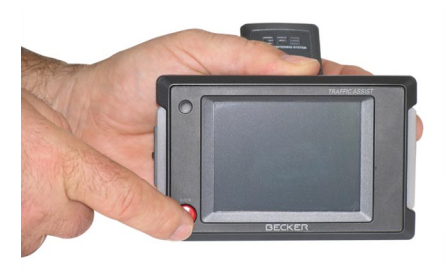

## <span id="page-19-1"></span>**Mise en marche**

! Appuyez quelques secondes sur la touche Back.

L'appareil est mis en marche. Le logo du fabricant apparaît sur l'écran tactile.

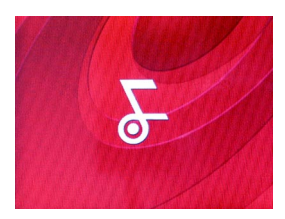

Peu de temps après, la question suivante apparaît : **Respectez le code de la route!**

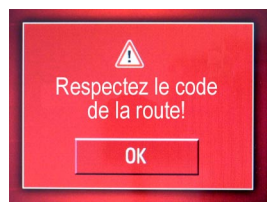

! Si vous êtes d'accord, appuyez sur la touche **OK**.

#### **Remarque :**

L'utilisation du Traffic Assist est autorisée exclusivement en conformité avecle Code de la route national en vigueur !

## <span id="page-19-2"></span>**Arrêt**

Vous pouvez arrêter l'appareil à tout moment. Si vous le souhaitez, vous pouvez sauvegarder auparavant les nouvelles destinations.

! Appuyez quelques secondes sur la touche Back.

L'appareil est arrêté.

## <span id="page-19-3"></span>**Support**

Le support permet de fixer le Traffic Assist directement contre le pare-brise ou sur le tableau de bord.

#### **Remarque :**

Le Traffic Assist et le support ne doivent pas être exposés aux rayons directs du soleil pendant une longue durée. Des températures intérieures de +70 C et plus risquent d'endommager les pièces du support.

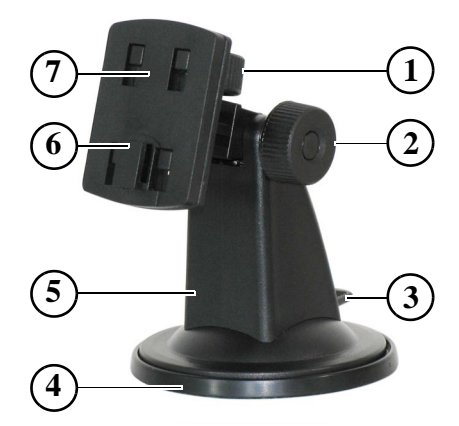

## <span id="page-20-0"></span>**Mise en place du support**

Le support peut être fixé directement contre la face intérieure du pare-brise ou sur le tableau de bord.

## **Remarque :**

Fixez le support de telle sorte qu'il ne gêne pas votre visibilité avec le Traffic Assist monté et ne se trouve pas dans la zone de déploiement d'un airbag.

Veillez à ce que les câbles de raccordement électriques n'empêchent pas l'accès aux éléments de commande du véhicule.

Veillez également à ce qu'il y ait suffisamment d'espace pour dégager le Traffic Assist sans problème du support.

Nettoyez la surface de fixation contre le pare-brise ou sur le tableau de bord pour qu'elle soit exempte de graisse et propre. N'utilisez pas de produit de nettoyage savonneux ou graisseux pouvant empêcher le collage sur le tableau de bord.

## <span id="page-20-1"></span>**Fixation contre le pare-brise**

Si le tableau de bord est trop éloigné du conducteur, il est possible de fixer le support directement contre le pare-brise grâce au mécanisme à ventouse.

- ! Si la plaque d'adaptation (4) est déjà fixée sur le pied (5), retirez-la. Pour cela, poussez le levier (3) vers le haut et retirez la plaque d'adaptation (4) vers le bas.
- ! Relâchez de nouveau le levier (3).
- ! Cherchez un emplacement approprié.
- ! Poussez de nouveau le levier (3) et appuyez sur le pied (5) en orientant sa ventouse contre le pare-brise.
- ! Pivotez le support de telle sorte que la plaque support soit orientée à peu près dans la direction souhaitée.

! Relâchez de nouveau le levier (3). Le support s'est fixé par aspiration contre le pare-brise. Il peut ensuite être réglé avec précision. Pour le retirer, actionner de nouveau le levier (3).

## <span id="page-20-2"></span>**Fixation sur le tableau de bord**

Pour la fixation sur le tableau de bord, une plaque d'adaptation est fournie. Celle-ci est collée sur le tableau de bord. Lasurface de fixation ne doit être que légèrement bombée.

## **Remarque :**

Si la plaque d'adaptation est retirée, des résidus de colle peuvent rester sur le tableau de bord.

- ! Cherchez un emplacement approprié.
- ! Retirez le film plastique de la surface d'appui inférieure de la plaque d'adaptation (4).
- ! Plaquez la plaque d'adaptation (4) contre le tableau de bord.
- $\blacktriangleright$  Prenez le support, poussez le levier (3) et placez le pied (5) avec sa ventouse dans la surface d'appui supérieure de la plaque d'adaptation (4).
- ! Pivotez le support de telle sorte que la plaque support soit à peu près orientée dans la direction souhaité.
- ! Relâchez de nouveau le levier (3). Le support s'est collé par aspiration contre la plaque d'adaptation. Il peut ensuite être réglé avec précision. Pour le retirer, actionner de nouveau le levier (3).

# **Utilisation générale**

## <span id="page-21-0"></span>**Réglage du support**

La plaque support (7) peut être baculée sur deux positions (horizontale et verticale). Pratiquement tous les angles de vision peuvent ainsi être réglés pour le conducteur.

#### **Remarque :**

Ne basculez pas la plaque support en même temps dans les deux plans ! Retirez toujours d'abord le Traffic Assist du support.

## <span id="page-21-1"></span>**Position verticale**

! Desserrez la vis de blocage (2) de telle sorte que la plaque support (7) se laisse basculer de haut en bas sans trop forcer.

- ! Tenez le pied (5) d'une main et basculez la plaque support (7) vers le haut, le centre ou le bas dans la position souhaitée.
- ! Serrez de nouveau la vis de blocage (2) de manière à ce que le Traffic Assist soit parfaitement immobilisé pendant le trajet.

## <span id="page-21-2"></span>**Position horizontale**

- ! Desserrez la vis de blocage (1) de telle sorte que la plaque support (7) se laisse pivoter de gauche à droite sans trop forcer.
- ▶ Tenez le pied (5) d'une main et pivotez la plaque support (7) vers la gauche, le centre ou la droite dans la position souhaitée.
- ! Serrez de nouveau la vis de blocage (1) de manière à ce que le Traffic Assist soit parfaitement immobilisé pendant le trajet.

## <span id="page-21-3"></span>**Mise en place du Traffic Assist**

Le support est équipé, sur la plaque support (7), d'un guidage pour le logement du Traffic Assist (6). Ce dernier dispose lui aussi d'un évidement approprié.

! Placez le Traffic Assist avec son évidement contre l'extrémité supérieure du guidage qui se trouve sur le support.

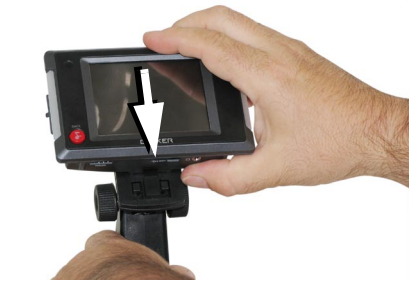

! Poussez le Traffic Assist avec précaution jusqu'en butée dans le guidage vers l'avant.

## <span id="page-22-0"></span>**Règles de base concernant l'écran tactile**

Le Traffic Assist est équipé d'un écran tactile.

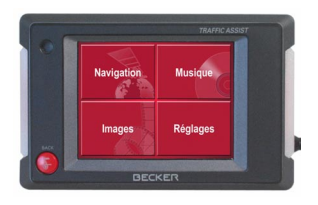

#### **Remarque :**

Pour ne pas endommager la surface de l'écran, ne toucher celui-ci qu'avec les doigts ou un objet non pointu et non graisseux.

## <span id="page-22-1"></span>**Utilisation**

Les boutons de commande qui apparaissent dans les différents menus et fenêtresde messages doivent simplement être touchés pour qu'ils soient activés.

Si la touche actionnée à l'emplacement actuel n'est pas autorisée, un bip bref est émis.

## <span id="page-22-2"></span>**Calibrage**

Si l'écran tactile réagit de façon inexacte et p. ex. que la pression avec le doigt <sup>n</sup>'actionne celui-ci qu'avec un décalage par rapport au centre du bouton, un calibrage doit être effectué.

La fonction de calibrage est lancée à partir du menu Réglages [\(voir également](#page-64-6) [page](#page-64-6) 65).

## <span id="page-22-3"></span>**Règles de base concernant les menus**

Pour la commande, différents menus et fenêtres de saisie sont mis à votre disposition.

## <span id="page-22-4"></span>**Le menu principal**

Le menu principal correspond au niveau de menu le plus élevé. Les différentes applications sont lancées à partir du menu principal.

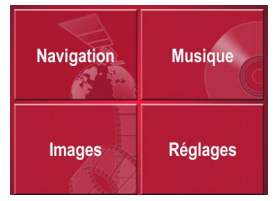

Des informations sur les différentes applications sont fournies dans les chapitres principaux correspondants.

## <span id="page-22-5"></span>**Saisies à l'aide du menu de saisie**

Dans certaines applications, la saisie à l'aide du menu de saisie est nécessaire.Le menu de saisie s'utilise comme unclavier.

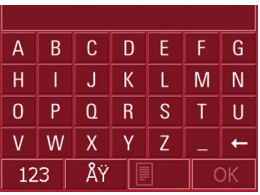

Sur la ligne du haut, le menu de saisie affiche les caractères saisis à l'aide du clavier. La partie centrale sert à la saisie des caractères. Sur la ligne du bas, des fonctions d'aide sont mises à disposition. L'utilisation est décrite ci-après.

# **Utilisation générale**

#### <span id="page-23-0"></span>**Saisie des caractères**

La saisie des caractères s'effectue par pression des touches de la partie centrale.

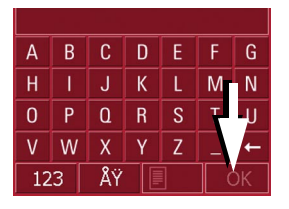

Une fois la saisie terminée, celle-ci est validée avec la touche **dusculture** ok et transmise au Traffic Assist pour le traitement.

## <span id="page-23-1"></span>**Acceptation des propositions**

Pendant la saisie d'une destination de navigation, le Traffic Assist compare la saisie en cours avec les données présentes sur la carte mémoire. Le Traffic Assist ne propose alors que les lettres possibles pour la sélection et complète les lettres déjà saisies par une proposition significative.

La proposition et les caractères non sélectionnables sont affichés en grisé. Si, après la saisie des premières lettres ou des premiers chiffres, la saisie souhaitée apparaît dans la partie supérieure de l'écran, vous pouvez immédiatement accepter cette proposition.

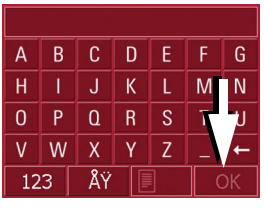

• Pour accepter la proposition, appuyez sur la touche  $\sim$  0K  $\sim$ 

#### <span id="page-23-2"></span>**Navigation dans les listes**

Une fois que vous avez saisi quelques lettres de la sélection souhaitée, vous pouvez avec la liste de sélection visualiser l'ensemble des destinations contenant les combinaisons de lettres en question.

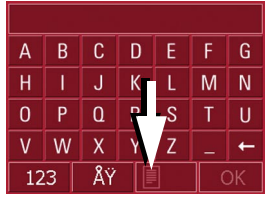

• Pour appeler une liste de sélection, appuyez sur la touche  $\|\cdot\|$ . La liste de sélection apparaît.

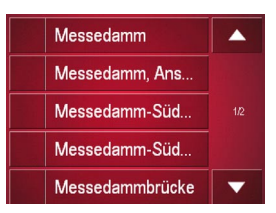

- ! Appuyez sur les touches fléchées dans la partie droite de l'écran pour faire défiler la liste.  $\mathbf{v}$
- ! Appuyez sur la destination souhaitée. La destination est enregistrée et la liste de sélection fermée.

#### <span id="page-23-3"></span>**Caractères spéciaux et trémas**

Lors de la saisie de noms de localités oude rues, vous ne devez utiliser ni caractères spéciaux ni trémas. Le Traffic Assist convertit si nécessaire la saisie descaractères AE, OE et UE.

! Si p. ex. vous recherchez la localité "Würzburg", saisissez simplement "WUERZBURG".

Les caractères spéciaux peuvent être utiles pour la désignation de destinations et d'itinéraires.

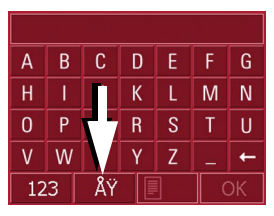

! Pour accéder au clavier des caractères spéciaux, appuyez sur la touche  $\blacksquare$ . Le clavier des caractères spéciaux s'affiche.

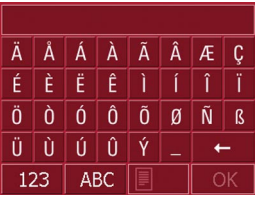

! Saisissez le caractère spécial souhaité. Dès que vous avez saisi un caractère spécial, vous retournez automatiquement au clavier alphabétique.

#### <span id="page-24-0"></span>**Saisie des chiffres**

Pour la saisie des chiffres, il faut accéder au clavier numérique.

Appuyez sur la touche 123. Le clavier numérique s'affiche.

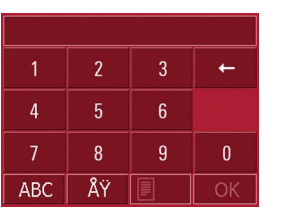

! Pour revenir à la saisie des lettres, appuyez sur "ABC".

## <span id="page-24-1"></span>**Effacer des caractères**

Pour effacer le dernier caractère saisi, utilisez la touche Retour.

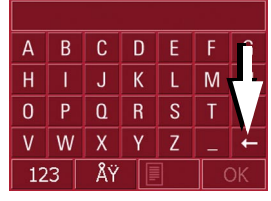

! Pour effacer le caractère situé à gauche du curseur, appuyez sur la touche

#### <span id="page-24-2"></span>**Ajout d'espaces**

Pour saisir deux mots, p. ex. pour des noms de villes, séparez-les par un espace.

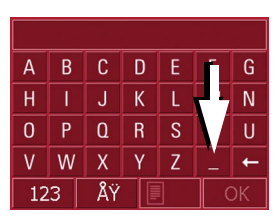

! Pour ajouter un espace, appuyez sur la touche  $\Box$ .

# **Utilisation générale**

## <span id="page-25-0"></span>**La touche Back**

La touche Back se trouve dans le coin inférieur gauche du boîtier.

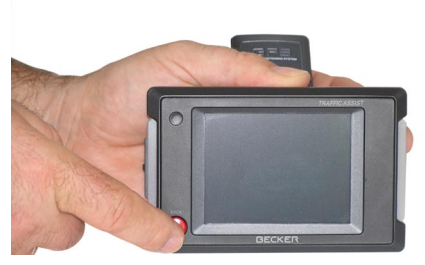

Elle est affectée à différentes fonctions :

- Un appui prolongé permet de mettre en marche ou d'arrêter le Traffic Assist.
- Selon le contexte du menu, vous retournez au niveau de menu précédent en appuyant brièvement sur cette touche.

## <span id="page-25-1"></span>**Cartes routières supplémentaires**

Sur la carte mémoire, un jeu de cartes routières est déjà installé à la livraison. Si celui-ci ne suffit pas pour la localité actuelle, deux autres jeux sont disponibles sur le DVD fourni. Ceux-ci doiventêtre chargés sur la carte mémoire.

## <span id="page-25-2"></span>**Carte chargée**

Une fois chargée, la carte peut être consultée directement dans le Traffic Assist[\(voir également page 44\)](#page-43-3).

## <span id="page-25-3"></span>**Programme d'installation**

Sur le DVD des cartes est enregistré un programme d'installation de cartes qui normalement s'exécute automatiquement lorsque vous insérez le DVD sur un PC équipé d'un lecteur DVD. Le programme vous guide à travers l'installation.

Sinon, vous devez démarrer le programme manuellement.

- $\triangleright$  Ouvrez l'Explorateur Windows<sup>®</sup>.
- ! Sélectionnez l'unité de votre lecteur DVD.

! Cliquez deux fois sur le fichier "Setup.exe".

## <span id="page-25-4"></span>**Transfert de fichiers**

Le transfert de fichiers peut se faire indirectement via la carte mémoire ou directement via l'interface USB.

#### **Remarque :**

Seules les cartes fournies doivent êtreinstallées sur le Traffic Assist. L'installation ou le transfert de fichiers ou programmes, limitant ou modifiant le fonctionnement du Traffic Assist, est strictement interdite !

## <span id="page-25-5"></span>**Transfert à l'aide d'un lecteur de cartes SD**

La méthode la plus simple pour transférer des fichiers consiste à utiliser un lecteur de cartes SD courant du commerce(non fourni). La carte mémoire est insérée dans ce lecteur.

Les fichiers souhaités sont alors copiés à l'aide du logiciel du PC sur la carte mémoire.

## <span id="page-26-0"></span>**Transfert via l'interface USB**

Le Traffic Assist est relié directement àun PC via l'interface USB.

Pour le transfert, le programme Microsoft ® Active Sync doit être installé sur le PC ; ce programme est mis à disposition gratuitement par le fabricant.

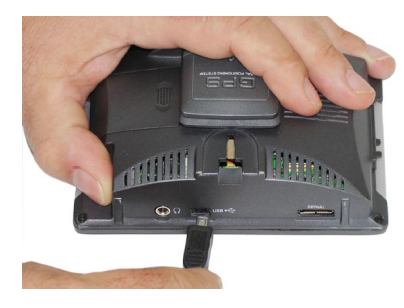

La liaison s'effectue en plusieurs étapes :

- ! Arrêtez le Traffic Assist.
- ! Reliez le Traffic Assist et le PC à l'aide d'un câble USB.

! Remettez le Traffic Assist en marche. ActiveSync établit automatiquement une liaison avec le Traffic Assist.

## <span id="page-26-1"></span>**Transfert de cartes**

Pour le transfert, le logiciel d'installation sur le DVD doit être utilisé. Procédezcomme suit :**Remarque :**<br> **Remarque :**<br> **Remarque :** 

- ! Arrêtez le Traffic Assist.
- ! Retirez la carte mémoire et insérez-la dans un lecteur de cartes SD ou branchez le Traffic Assist à l'aide du câbleUSB sur le PC.
- ! Démarrez le PC et insérez le DVD.
- ! Transférez la carte souhaitée à l'aide du programme d'installation.
- ! Insérez de nouveau la carte mémoire dans le Traffic Assist ou retirez le câble USB de manière appropriée.
- ! Remettez le Traffic Assist en marche. La nouvelle carte est immédiatementdisponible.

## <span id="page-26-2"></span>**Transferts de fichiers de musique et d'images**

Comme les données cartographiques occupent pratiquement toute la capacité mémoire de 1 Go de la carte mémoirefournie, les images et la musique doivent être enregistrées sur une autre carte SD. Les fichiers peuvent être transférés via un lecteur de cartes ou via l'interfaceUSB.

Choisissez des noms de répertoires explicites ; il vous sera ainsi plus facile de retrouver ultérieurement les fichierssouhaités sur le Traffic Assist.

## <span id="page-27-0"></span>**En cas de dysfonctionnements**

En cas de dysfonctionnements de l'appareil en rapport avec le système d'exploitation, des messages correspondants apparaissent. Ceux-ci doivent être validés. Si la fonction activée ne peut alors toujours pas être exécutée, redémarrer le Traffic Assist.

Si les messages persistent ou si l'appareil ne fonctionne pas correctement pour d'autres raisons, contactez votre revendeur.

#### **Remarque :**

N'essayez jamais d'éliminer vousmême un défaut sur ou dans l'appareil !

# <span id="page-28-1"></span><span id="page-28-0"></span>**Mode Navigation Qu'est-ce que la navigation ?**

Par Navigation (du latin navigare  $=$  se déplacer sur l'eau), on entend d'une manière générale la localisation d'un véhicule, la détermination de la direction et l'éloignement de la destination souhaitée ainsi que la determination et la poursuite de l'itinéraire qui mène à cette destination. Les étoiles, certains points marquants, la boussole et les satellites sont entre autres utilisés comme outilsde navigation.

Sur le Traffic Assist, la localisation <sup>s</sup>'effectue à l'aide du récepteur GPS (le système GPS (Global Positioning System) a été mis au point dans les années 70 par l'armée américaine pour servir de système de guidage des armes. Le système GPS se base sur un total de 24 satellites, qui sont positionnés autour de la terre et émettent des signaux. Le récepteur GPS reçoit ces signaux et calcule, sur la base des écarts temporels des signaux, sa distance par rapport aux différents satellites. A partir de là, il peut déterminer votre position géographique actuelle.

La détermination de la position nécessite la réception des signaux d'au moins trois satellites ; à partir du quatrième, l'altitude au-dessus du niveau de la mer peut également être déterminée).

La détermination de la direction et del'éloignement de la destination s'effectue sur le Traffic Assist à l'aide d'une carteroutière numérique sur la carte SD et du calculateur de navigation.

Par mesure de sécurité, le guidage vers la destination **se fait principalement par émission vocale.** L'affichage de la direction et la représentation de la carte sur l'écran tactile servent aussi de support.

#### **Consignes de sécurité**  $\bigtriangleup$

<span id="page-28-2"></span>• Le Code de la route doit toujours être respecté en priorité. Le système de navigation est seulement un outil situation décider lui-même s'il suit les d'assistance ; les données/indications peuvent dans certains cas être erronées. Le conducteur doit dans chaque indications.

La société exclut toute responsabilité pour les indications erronées du système de navigation.

- Lors de la première mise en service, il faut parfois attendre jusqu'à 30 minutes avant qu'une position ne soit déterminée.
- <span id="page-28-3"></span>• Les panneaux routiers et les prescriptions locales en matière de circulation routière doivent toujours être observés en priorité.
- <span id="page-28-4"></span>• Le guidage routier se rapporte exclu-Les recommandations de conduite et Le mode Navigation démarre toujours d'autres véhicules (p. ex. les véhicud'addes velheures (p. ex. les velheures les utilitaires) ne sont pas prises en pide de la navigation à travers des desti-compte. sivement aux véhicules de tourisme.réglementations spéciales pour
- La saisie du lieu de destination ne doit être effectuée que lorsque le véhicule est à l'arrêt.

# **Mode Navigation**

## <span id="page-29-0"></span>**Sélection de la navigation**

Le mode Navigation est appelé à partir du menu principal.

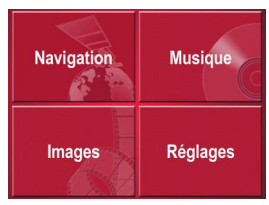

! Appuyez sur la touche **Navigation** dans le menu principal.

L'accès rapide est appelé.

## <span id="page-29-1"></span>**Outils pour la navigation**

Trois outils sont disponibles pour la navigation et le guidage vers la destination : l'accès rapide, le menu de navigation et l'affichage de la carte.

## <span id="page-29-2"></span>**Accès rapide**

Le mode Navigation démarre toujours avec l'accès rapide pour le lancement rapide de la navigation à travers des destinations déjà enregistrées.

## <span id="page-29-3"></span>**Menu de navigation**

A partir de l'accès rapide, il est possible si nécessaire d'appeler le menu de navigation, p. ex. pour la saisie d'une nouvelle destination pas encore existante.

## <span id="page-29-4"></span>**Affichage de la carte**

Il est également possible d'appeler l'affichage de la carte. Outre l'affichage de la position actuelle, celui-ci permet aussi de sélectionner une nouvelle destination.

## <span id="page-29-5"></span>**L'accès rapide**

L'accès rapide offre une sélection des principales fonctions pour le démarrage rapide de la navigation. L'accès rapide est représenté ci-après avec des exemples de destinations.

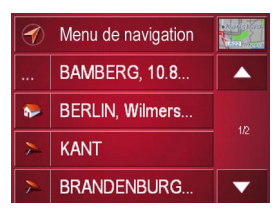

## <span id="page-29-6"></span>**Structure de l'accès rapide**

## <span id="page-29-7"></span>**Menu de navigation et affichage de la carte**

Dans l'accès rapide, la touche **Menu de navigation** permettant d'appeler ce dernier figure sur la ligne du haut à gauche. A côté sur la droite se trouve une toucheavec une icône représentant une carte. Celle-ci permet de passer à l'affichage de la carte.

La liste des destintations est représentée sur les lignes situées en dessous.

## <span id="page-30-0"></span>**La liste des destinations**

La liste des destinations répertorie toutes les destinations qui sont disponibles pour la sélection rapide. Chaque ligne est divisée en deux zones. Chaque zone de liste est représentée comme une touche. La destination est citée sur la touchede droite et l'icône de gauche illustre ses caractéristiques.

#### **Remarque :**

Dans la mémoire des destinations, les 50 dernières destinations sont sauvegardées. Une fois que la capacité de la mémoire est atteinte, la plus ancienne destination est effacée automatiquement au profit d'une nouvelle destination. Il est toutefois possible de protéger des destinations importantes.

#### <span id="page-30-1"></span>**Icônes utilisées**

Les icônes suivantes sont utilisées dansla liste des destinations.

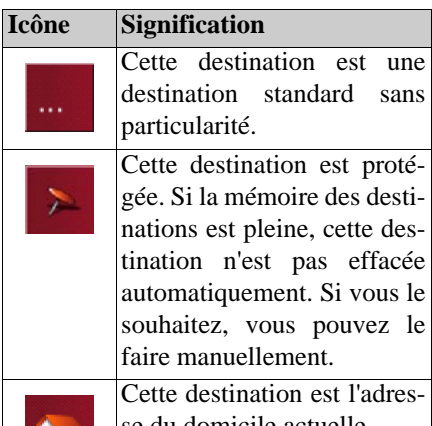

se du domicile actuelle.

## <span id="page-30-2"></span>**Utilisation de l'accès rapide**

## <span id="page-30-3"></span>**Démarrage avec une destination existante**

Dans la mémoire des destinations, les destinations existantes sont répertoriées dans la liste des destinations.

! Appuyez sur la touche correspondant à la destination souhaitée pour lancer le calcul de l'itinéraire ou la navigation.

Le calcul démarre. Une fois le calcul terminé, la représentation de la carte apparaît et le guidage vers la destination commence.

## <span id="page-30-4"></span>**Navigation dans la mémoire des destinations**

Les touches permettent de na-7006viguer dans la liste dans le sens de la flèche.

Entre les touches, la page actuelle de la liste est affichée ainsi que le nombre total de pages.

# **Mode Navigation**

## <span id="page-31-0"></span>**Affichage ou édition d'une destination**

Chaque destination contenue dans la mémoire des destinations peut être affichée ou éditée.

- ! Appuyez sur l'icône située à gauche de la destination souhaitée.
- ! Un menu de sélection apparaît.

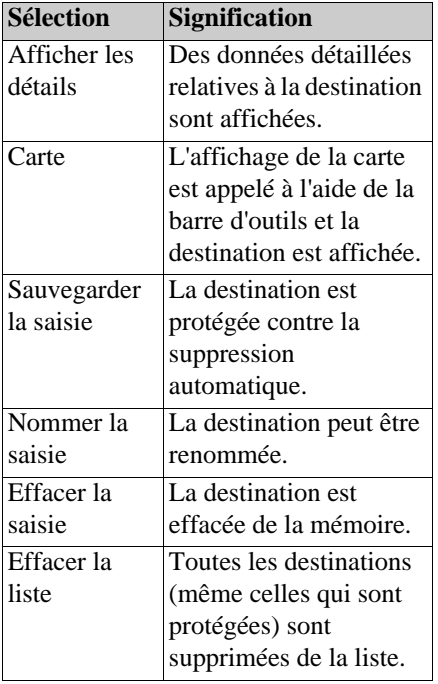

## <span id="page-31-1"></span>**Accès à l'affichage de la carte**

A partir de l'accès rapide, il est possible d'accéder à l'affichage de la carte à l'aide de la touche suivante .

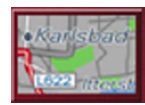

! Appuyez sur la touche avec l'icône de carte.

La représentation de la carte apparaît avec ses fonctionnalités.

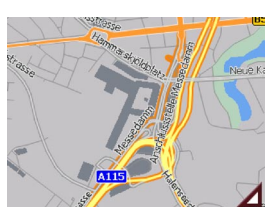

## <span id="page-31-2"></span>**Affichage de la position actuelle**

Vous pouvez afficher votre position actuelle dans la représentation de la carte.

! Dans l'accès rapide, appuyez sur la touche avec l'icône de carte dans lapartie supérieure de l'écran.

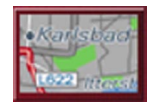

## <span id="page-31-3"></span>**Appel du Menu de navigation**

La touche **Menu de navigation** vous permet d'accéder aux possibilités étendues de ce dernier.

• [Voir "Le Menu de navigation" à la](#page-32-0) [page](#page-32-0) 33.

# <span id="page-32-0"></span>**Le Menu de navigation**

Si vous ne souhaitez pas faire de sélection rapide d'une destination ou que la destination envisagée n'est pas encore présente dans la mémoire des destinations, vous avez la possibilité de déterminer une nouvelle destination via lemenu de navigation.

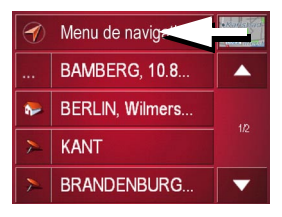

! Dans l'accès rapide, appuyez sur la touche **Menu de navigation** dans la partie supérieure de l'écran.

Le menu de navigation apparaît.

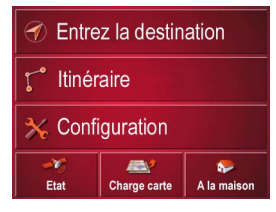

<span id="page-32-1"></span>**Structure du menu de navigation**

#### <span id="page-32-2"></span>**Navigation**

La touche **Entrez la destination** perme<sup>t</sup> aussi bien de sélectionner une destination que de lancer le guidage vers la destination.

• [Voir "Menu de navigation: Naviga](#page-33-0)[tion" à la page](#page-33-0) 34.

#### <span id="page-32-3"></span>**Itinéraire**

La touche *ltinéraire* permet de programmer un itinéraire avec plusieurs étapes.

• [Voir "Menu de navigation: Itinéraire"](#page-41-0) [à la page](#page-41-0) 42.

## <span id="page-32-4"></span>**Réglages**

Avec la touche **RÈglages**, différents préréglages généraux sont possibles pour le mode Navigation.

• [Voir "Menu de navigation: Réglages"](#page-43-1) [à la page](#page-43-1) 44.

#### <span id="page-32-5"></span>**Etat**

La réception GPS est décisive pour la qualité du processus de navigation. Il est possible de connaître son état actuel avec la touche **Etat**.

• [Voir "Menu de navigation: Etat" à la](#page-49-1) [page](#page-49-1) 50.

## <span id="page-32-6"></span>**Charge carte**

Le Traffic Assist fonctionne avec le jeu de cartes enregistré sur la carte SD. Selon le séjour et la destination, les fichiers correspondants doivent être chargés. La touche **Charge carte** permet d'afficher le jeu de cartes qui a été chargé.

• [Voir "Menu de navigation: Charge](#page-49-2) carte[" à la page](#page-49-2) 50.

#### <span id="page-32-7"></span>**A la maison**

Avec l'adresse du domicile en arrièreplan, la touche **A la maison** permet de commencer immédiatement le guidage vers la destination.

• [Voir "Menu de navigation: A la mai](#page-50-0)son[" à la page](#page-50-0) 51.

# **Mode Navigation**

## <span id="page-33-0"></span>**Menu de navigation: Navigation**

A partir du Menu de navigation, la touche **Navigation** permet d'ouvrir une fenêtre de sélection pour la prédéfinition de la destination.

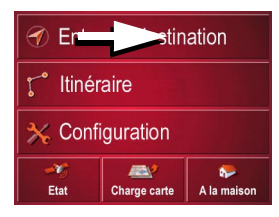

! Dans le menu de navigation, appuyez sur le bouton **Entrez la destination**.

La fenêtre de sélection Destination apparaît.

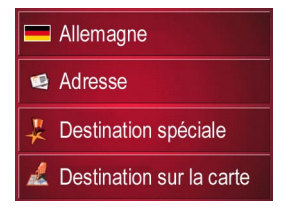

#### <span id="page-33-1"></span>**Fenêtre de sélection Destination**

A partir de la fenêtre de sélection Destination, il est possible de prédéfinir une destination de différentes façons. Les différentes étapes et possibilités sont décrites ci-après.

#### <span id="page-33-2"></span>**Destination : Sélection du pays**

Le bouton Pays de destination vous propose tous les pays qui sont disponibles pour la navigation. Après la sélection d'un pays, celui-ci est automatiquement enregistré dans le menu de calcul de l'itinéraire. Si un pays de destination a déjà été saisi, il apparaît sur la première ligne et devient ainsi valide.

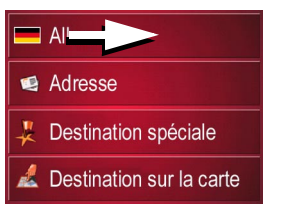

! Appuyer sur la touche Pays de destination pour accéder à la liste de sélection des pays.

La liste de sélection apparaît.

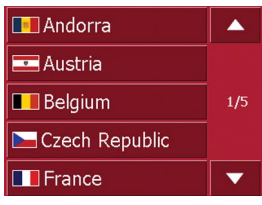

- ! Appuyez sur la touche du pays souhaité.
- ! Appuyez si nécessaire sur les touches fléchées  $\Box$   $\Box$  dans la partie droite de l'écran pour faire défiler tous les pays de destination disponibles.

## <span id="page-33-3"></span>**Destination : Sélection de l'adresse etdémarrage**

Le bouton **Adresse** vous permet de saisir l'adresse de destination exacte.

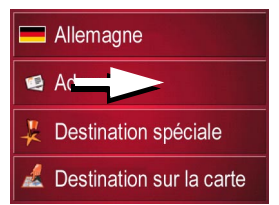

! Appuyez sur le bouton **Adresse** pour indiquer plus précisément la destination.

La fenêtre de définition de l'adresse apparaît.

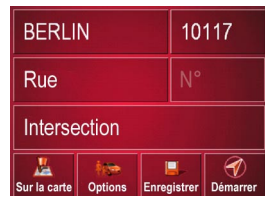

Dans la fenêtre de définition de l'adresse, les préréglages suivants sont possibles :

- Ville
- Code postal
- Rue avec numéro de bâtiment
- Intersections pour aider à s'orienter Vous avez également la possibilité :
- d'afficher la destination sur la carte
- de déterminer les options pour le profil de trajet
- d'enregistrer la destination dans la mémoire des destinations
- de commencer directement le guidage vers la destination.

#### **Sélection de la ville**

La saisie de la ville de destination peut se faire à l'aide de son nom ou du codepostal. Dès que vous saisissez une lettre ou un chiffre, une ville ou un code postal possible s'affiche. Traffic Assist exclut toutes les combinaisons de lettres et lescodes postaux impossibles et n'active que les champs alphabétiques ou numériques qui mènent vers une ville ou un code postal existant.

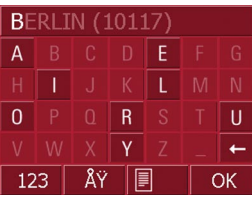

- ! Appuyez sur la ville ou le code postal.
- ! Saisissez successivement les lettres de la ville de destination ou les chiffresdu code postal.

## **La touche OK**

La touche **OK** permet d'enregistrer la destination sélectionnée dans le menu decalcul de l'itinéraire. Si, après la saisie des premières lettres ou des premiers chiffres, la destination souhaitée apparaît en haut de l'écran, vous pouvez im médiatement enregistrer cette destina tion avec la touche **OK** sans utiliser lafonction Liste.

! Appuyez sur la touche **OK** pour enregistrer votre destination dans le menu de calcul de l'itinéraire.

## **Remarque :**

Si vous devez saisir deux mots, séparer ceux-ci par le signe "\_".

# **Mode Navigation**

#### **Utilisation de la liste des villes**

Une fois que vous avez saisi quelques lettres de la ville souhaitée, vous pouvez avec la fonction **Liste** visualiser l'ensemble des villes contenant les combinaisons de lettres en question.

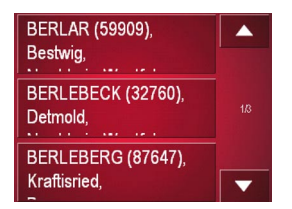

- Appuyez sur la touche **en la film** en bas de l'écran pour appeler le répertoire des villes.5021
- ! Pour sélectionner une ville, appuyez sur le bouton correspondant.

#### **Sélection de la rue**

Dans la zone de menu Rue de destination, il est possible de saisir la rue et le numéro de bâtiment séparément dans un champ alphabétique et un champ numérique. Dès que vous saisissez une lettre, une rue possible s'affiche.

Traffic Assist exlut toutes les combinaisons de lettres impossibles et n'active que les champs alphabétiques qui mènent à une rue existante.

Vous ne pouvez sélectionner un numéro de bâtiment qu'après avoir sélectionné la rue et si des numéros de bâtiment sontprésents dans les données.

! Appuyez successivement sur les lettres de la rue de destination.

#### **La touche OK**

La touche **OK** permet d'enregistrer la destination sélectionnée dans le menu decalcul de l'itinéraire. Si, après la saisie des premières lettres ou des premiers chiffres, la destination souhaitée apparaît en haut de l'écran, vous pouvez immédiatement enregistrer cette destination avec la touche **OK** sans utiliser lafonction Liste.

! Appuyez sur la touche **OK** pour enregistrer votre destination dans le menu de calcul de l'itinéraire.

#### **Utilisation de la liste des rues**

Une fois que vous avez saisi quelques lettres de la rue souhaitée, vous pouvez avec la fonction **Liste** visualiser l'ensemble des rues contenant les combinaisonsde lettres en question.

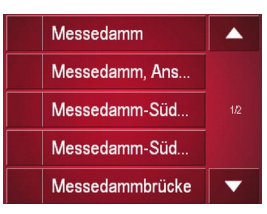

- $\blacktriangleright$  Appuyez sur la touche  $\blacksquare$  en bas de l'écran pour appeler le répertoire des rues.11 | 1
- Pour sélectionner une rue, appuyez sur le bouton correspondant.
## <span id="page-36-3"></span>**Sélection de l'Intersection**

Une fois que vous avez saisi votre ville et votre rue de destination, vous pouvez dans la zone de menu **Intersection** visualiser l'ensemble des rues qui avoisinent votre destination pour vous aider à vous orienter.

- ! Appuyez sur la touche **Intersection** pour afficher toutes les Intersections qui se trouvent dans la zone de votre destination.
- ! Appuyez sur une Intersection pour l'enregistrer dans le menu de calcul de l'itinéraire.

## <span id="page-36-8"></span>**Affichage de la destination sur la carte**

Après avoir saisi la destination, vous avez la possibilité de l'afficher sur la carte locale.

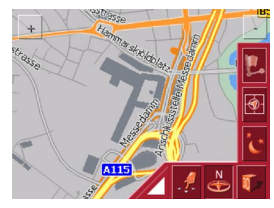

! Appuyez sur la touche **Sur la carte** pour représenter la destination sélectionnée sur la carte.

<span id="page-36-6"></span><span id="page-36-0"></span>**Options pour le profil de trajet** Dans la fenêtre de réglage **Options**, vous pouvez régler votre profil de trajet. Le réglage effectué ici agit sur le calcul des temps de trajet prévisibles et de la longueur du parcours (Itinéraire court/Itinéraire rapide).

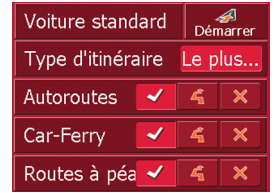

- ! Appuyez sur le champ **Voiture standard** et sélectionnez votre type d'allure.
- ! Appuyez dans le champ **Type díitinÈraire**.
- ▶ Sélectionnez l'une des options suivantes :

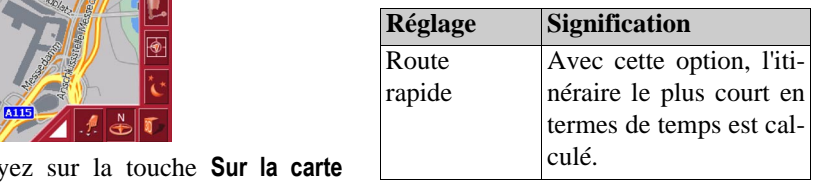

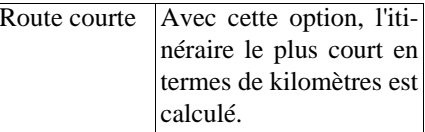

Appuyez successivement sur les champs :

- <span id="page-36-2"></span><span id="page-36-1"></span>• Autoroutes
- <span id="page-36-5"></span>• Bacs
- Routes à péage
- ▶ Sélectionnez l'une des options suivantes :

<span id="page-36-7"></span><span id="page-36-4"></span>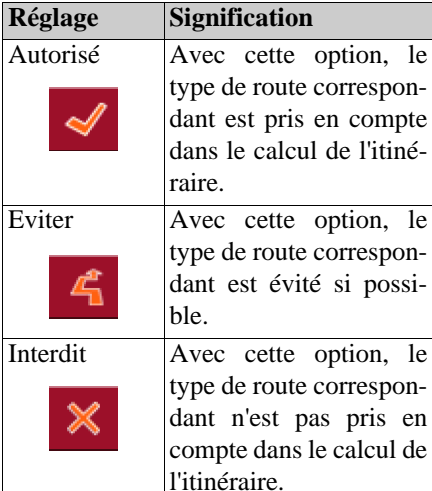

### <span id="page-37-0"></span>**Enregistrement de la destination**

Le bouton **Enregistrer** permet d'ouvrir un menu de saisie d'un nom pour la destination saisie. Lorsqu'un nom est saisi puis enregistré avec **OK**, la destination est transférée dans l'accès rapide et y est protégée. Le menu de saisie offre la possibilité de basculer entre l'écriture complète et l'écriture abrégée.

## <span id="page-37-2"></span>**Démarrage de la navigation**

Le bouton **Démarrer** permet de commencer immédiatement la navigation. Toutes les données saisies jusqu'à maintenant sont traitées pour le calcul de l'itinéraire.

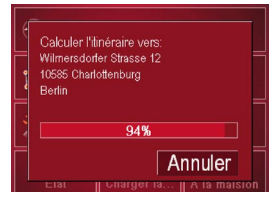

! Appuyez sur la touche **DÈmarrer** pour commencer la navigation. L'itinéraire est calculé. Enfin, la représentation de la carte apparaît et le guidage vers la destination commence.

### <span id="page-37-1"></span>**Arrêt de la navigation**

Vous avez trois possibilités pour interrompre le guidage vers la destination en cours.

- ! Appuyez sur la représentation.
- ! Appuyez sur la touche **Menu principal**.
- ! Appuyez sur la touche **Oui** pour confirmer l'interruption.

ou

- ! Appuyez sur la représentation.
- ! Appuyez sur la touche **Quitter navigation**.
- ! Appuyez sur la touche **Oui** pour confirmer l'interruption.

ou

- ! Appuyez sur la touche Back.
- ! Appuyez sur la touche **Oui** pour confirmer l'interruption.

# **Destination :**

#### **Sélection de Destinations spéciales**

Les Destinations spéciales, également appelées POI ( **P**oint **o**f **I**nterest) en abrégé, sont contenues sur la carte et peuvent être affichées sur celle-ci. Parmi les destinations spéciales, on compte les aéroports et les gares routières, les restaurants, les hôtels, les stations-service, les infrastructures publiques, etc. Les destinations spéciales peuvent être utilisées comme destination de navigation.

#### **Remarque :**

Vous ne pouvez sélectionner les destinations spéciales de la zone environnante actuelle que si la réception pour la détermination de la position est suffisante.

Vous avez le choix entre :

- une destination dans les environs,
- une destination au niveau national et
- une destination dans une ville.

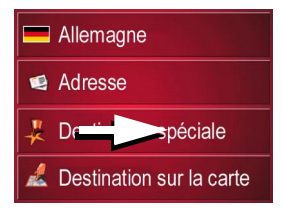

! Appuyez sur la touche **Destination spéciale** pour afficher les destinations spéciales.

La fenêtre de sélection Zone de recherche apparaît.

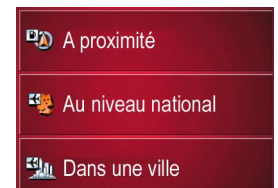

Vous avez alors la possiblité de sélectionner la zone de recherche à l'aide desboutons.

# <span id="page-38-0"></span>**Destination spéciale : A proximité**

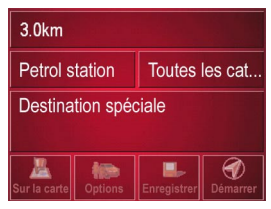

Dans cette fenêtre des destinations spéciales, les préréglages suivants sont possibles pour la recherche.

- ! Indiquez, dans le bouton du haut, le périmètre en kilomètres dans lequel vous recherchez une destination spéciale.
- ! A partir du champ **Toutes les catégories**, sélectionnez une catégorie principale (p.ex. location de voiture).

Seules les destinations spéciales qui se trouvent dans la zone environnanteactuelle sont affichées.

! Appuyez dans le champ situé à côté et sélectionnez une sous-catégorie (p.ex. SIXT, HERTZ).

Des informations sur la navigation dans les listes sont fournies dans le chapitre ["Navigation dans les listes" à la page 24](#page-23-0).

#### **Remarque :**

Si vous laissez le champ **Sous-catégorie** vide, toutes les destinations spéciales de la catégorie principale qui se trouvent dans le périmètre sélectionné sont affichées.

! Sélectionnez maintenant la destination spéciale souhaitée qui doit être atteinte.

#### **Remarque :**

Les champs **Catégorie** ne sont pas obligatoires. Ils servent uniquement à limiter la liste des destinations spéciales. Cette liste peut, surtout dans les grandes villes, être très longue.

### **Destination spéciale : Au niveau national**

! Appuyez sur le bouton **Au niveau national**.

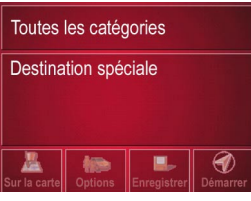

**Dans le champ Toutes les catégories,** sélectionnez le type de destination spéciale (p. ex. aéroport).

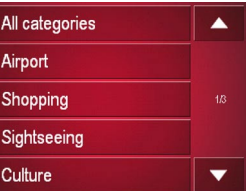

- ! Appuyez sur la touche **Destination** spéciale pour accéder au menu de saisie.
- ! Sélectionnez la destination spéciale souhaitée via le menu de saisie.

Des informations sur l'utilisation dumenu de saisie sont fournies dans le chapitre ["Saisies à l'aide du menu de saisie"](#page-22-0) [à la page 23](#page-22-0).

Des informations sur la navigation dans les listes sont fournies dans le chapitre ["Navigation dans les listes" à la page 24](#page-23-0).

#### **Remarque :**

Le champ **Catégorie** n'est pas obligatoire. Il sert uniquement à limiter la liste des destinations spéciales. Cette liste peut, selon la carte que vous utilisez, être très longue.

### **Destination spéciale : Dans une ville** ! Appuyez sur le bouton **Dans une ville**.

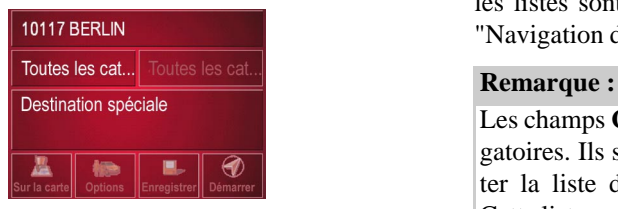

- ! Dans le champ **Commune ou Code postal** (le bouton du haut), indiquez la ville dans laquelle vous voulez rechercher une destination spéciale.
- ▶ A partir du champ **Toutes les catégories**, sélectionnez une catégorie principale (p.ex. culture). Seules les destinations spéciales disponibles dans la ville indiquée sont affichées.
- ! Appuyez dans le champ situé à côté et sélectionnez une sous-catégorie (p.ex. musée).
- ! Appuyez sur la touche **Destination** spéciale pour accéder au menu de saisie.
- ! Sélectionnez la destination spéciale souhaitée via le menu de saisie.

Des informations sur l'utilisation dumenu de saisie sont fournies dans le chapitre ["Saisies à l'aide du menu de saisie"](#page-22-0) [à la page 23](#page-22-0).

Des informations sur la navigation dans les listes sont fournies dans le chapitre ["Navigation dans les listes" à la page 24](#page-23-0).

Les champs **Catégorie** ne sont pas obligatoires. Ils servent uniquement à limiter la liste des destinations spéciales. Cette liste peut, surtout dans les grandes villes, être très longue.

Après la sélection d'une destination spéciale, il est possible à l'aide des touches en bas de l'écran :

- <span id="page-39-1"></span>• d'afficher les destinations spéciales sur la carte
- de déterminer les options pour le profil de trajet
- <span id="page-39-0"></span>• d'enregistrer la destination spéciale dans la mémoire des destinations
- de commencer directement le guidage vers la destination spéciale.

## <span id="page-40-1"></span>**Destination : Sélection à partir de la carte**

Si une destination souhaitée ne se trouvepas encore ou plus dans la mémoire des destinations, le bouton **Destination sur la carte** permet une sélection directe. Aucun détail d'adresse n'est alors demandé.

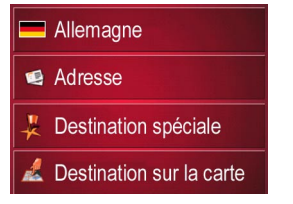

! Appuyez sur la touche **Destination sur la carte** pour procéder à une sélection directe.

L'affichage de la carte apparaît.

#### **Remarque :**

Avec les touches de zoom, vous devez éventuellement encore agrandir la zone pour trouver une rue souhaitée.

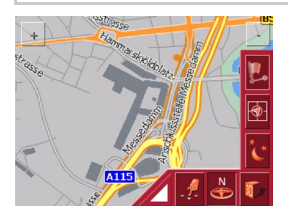

! Appuyez légèrement sur la surface de l'écran jusqu'à ce qu'un cercle composé de points soit dessiné autour la destination souhaitée. La destination estenregistrée.

A partir de la base de données, des informations sur le point sélectionné sont chargées et affichées. Sous ce champ d'informations se trouvent des boutonsqui permettent d'appeler diverses fonctions qui sont disponibles pour le point d'itinéraire sélectionné.

Les touches de fonction suivantes sontdisponibles lorsque le guidage vers la destination n'est pas activé :

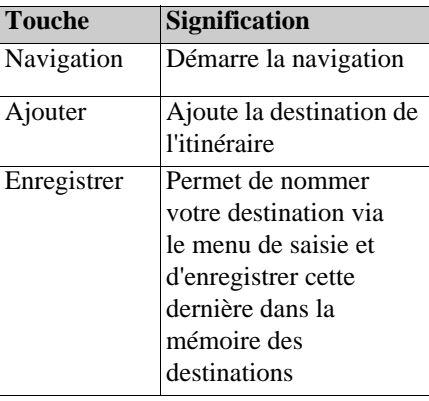

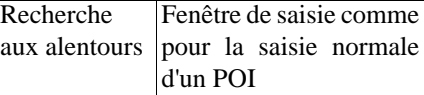

<span id="page-40-0"></span>Lorsque le guidage vers la destination est activé, le bouton **Étape** est disponible en plus. Ce bouton permet d'ajouter la destination sélectionnée à partir de la carte de votre itinéraire comme étape.

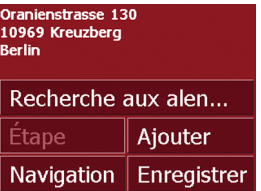

! Appuyez sur une touche pour exécuter l'action souhaitée.

# **Menu de navigation: Itinéraire**

Le menu de programmation d'itinéraire offre la possibilité de déterminer et de sélectionner des itinéraires individuels.Outre la sélection et le réglage de différents détails, vous pouvez également déterminer des étapes.

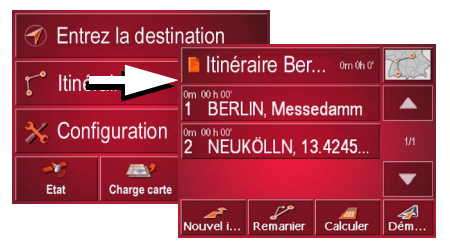

! Dans le **Menu de navigation**, appuyez sur la touche **ltinéraire** pour accéder au menu des itinéraires.

Dans le menu des itinéraires, vous voyez en haut à droite l'icône de carte. En hautà gauche, le dernier itinéraire utilisé est représenté. En dessous, vous avez les différentes étapes de cet itinéraire.

! Pour sélectionner les itinéraires déjà enregistrés, appuyez sur le bouton du haut *Itinéraire*.

<span id="page-41-2"></span>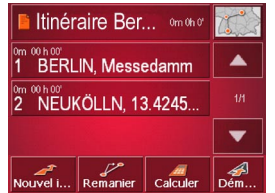

#### **Navigation dans la liste des itinéraires**

! Appuyez sur les touches fléchées dans la partie droite de l'écran pour parcourir la liste des itinéraires. $\blacktriangle$  1

Dans la liste des itinéraires, il y a pour chaque entrée un écran avec trois boutons. Une fois l'itinéraire sélectionné, vous pouvez soit afficher une fenêtre d'informations soit renommer ou effacerl'itinéraire.

Les touches de fonction suivantes sontégalement disponibles :

<span id="page-41-1"></span>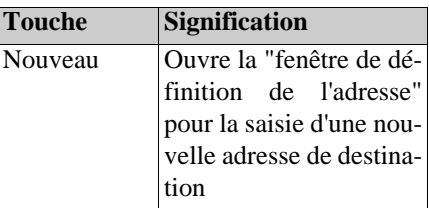

<span id="page-41-0"></span>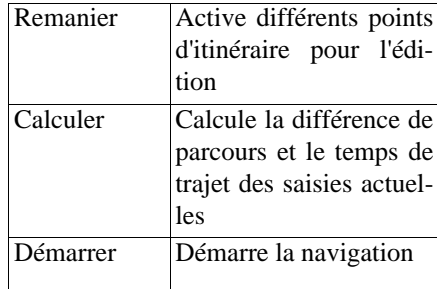

#### **La touche Nouveau**

La touche **Nouveau** permet de régler un itinéraire personnel.

! Appuyez sur la touche **Nouveau**.

La fenêtre de sélection Destination apparaît [\(voir également page 34\)](#page-33-0).

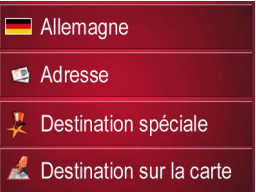

- ! Sélectionnez le type de sélection souhaité pour la destination.
- ! Saisissez l'adresse souhaitée.
- ! Si vous souhaitez également enregistrer la destination saisie dans la mémoire des destinations, sélectionnez **Enregistrer**.
- ! Pour enregistrer la destination dans la fenêtre de programmation d'itinéraire, sélectionnez **Ajouter**.
- ! Pour chaque étape de la destination, répétez ces saisies dans la fenêtre de programmation d'itinéraire avec la touche **Ajouter**.
- $\blacktriangleright$  Les touches  $\blacktriangleright$   $\blacktriangleright$   $\blacktriangleright$   $\blacktriangleright$  permettent de déplacer les différentes entrées.
- ! Une fois toutes les entrées dans la fenêtre de programmation d'itinéraire effectuées, validez les préréglages de la destination avec la touche **OK**.

Le menu de saisie apparaît.

! Donnez un nom parlant à l'itinéraire.

► Appuyez sur **OK**.

La fenêtre de programmation d'itinéraire est fermée. Le menu d'itinéraire apparaît alors avec le nouvel itinéraire.

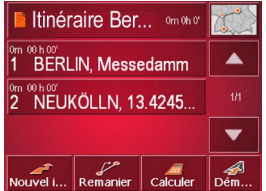

#### **La touche Remanier**

Dans le menu **Remanier**, il est possible de modifier les itinéraires présents.

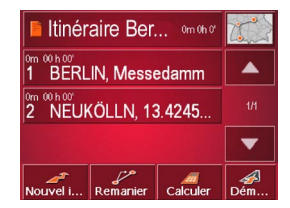

! Appuyez sur la touche **Remanier** pour modifier des itinéraires présents.

La fenêtre de programmation d'itinéraire apparaît. Les fonctions suivantes sont disponibles :

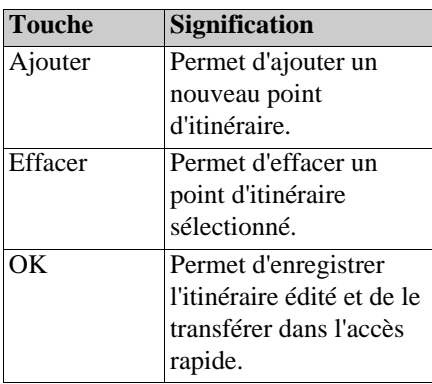

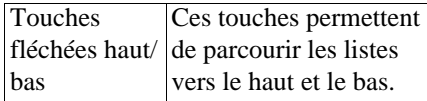

#### **La touche Calculer**

Il vous est également possible de calculer un itinéraire programmé sans réception GPS, de façon à ce que vous ayez un aperçu du parcours.

Le premier point d'itinéraire indiqué est alors considéré comme point de départ de l'itinéraire.

#### **Remarque :**

Dans une navigation, le point de position actuel est le point de départ. La première étape est alors le trajet qui mène au premier point d'itinéraire indiqué.

Calculer l'itinéraire depuis: Friedrich-Fbert-Platz 10117 Mitte<br>vers:<br>Kantstrasse 12169 Stealitz Section 1 de l'itinéra 1% Au total 1% Annuler

! Appuyez sur le bouton pour calculer la totalité du parcours ainsi que la durée prévisible du trajet de l'itinéraire.

La fenêtre de saisie **Options de route** s'ouvre.

Déterminez les réglages souhaités.

! Appuyez sur le bouton **Calculer**. L'itinéraire est calculé. Une fenêtre vousinforme de la progression du calcul. Une fois le calcul terminé, la totalité du parcours du premier au dernier point d'itinéraire ainsi que la durée prévisible de trajet pour ce parcours sont affichés dans la fenêtre **ItinÈraire** sous la liste despoints d'itinéraire.

# 13:06 00h41' 21km

## **La touche Démarrer**

! Appuyez sur la touche **DÈmarrer** dans le menu de programmation d'itinéraire.

Les options d'itinéraire sont de nouveau affichées.

! Appuyez de nouveau sur la touche **DÈmarrer** pour commencer une navigation.

<span id="page-43-3"></span><span id="page-43-0"></span>**Menu de navigation: Réglages**

Dans le menu **RÈglages** se trouvent les réglages qui sont importants pour les fonctions de navigation.

#### **Remarque :**

Tous les réglages doivent être validés avec la touche OK. Avec la toucheBACK, vous pouvez quitter à tout moment le bouton de réglage actuel sans avoir modifié quoi que ce soit.

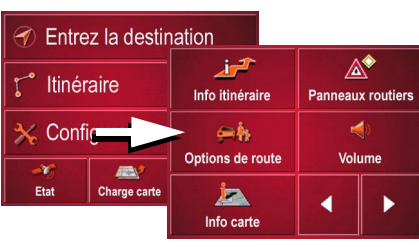

! Appuyez sur la touche **RÈglages** dans le **Menu de navigation**.

Vous accédez alors au menu Réglages.

#### **Composition**

Dans le menu Réglages, différents boutons sont disponibles :

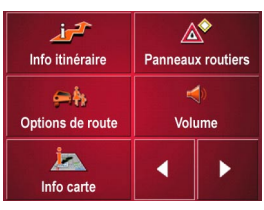

Les fonctions des différents boutonssont expliquées ci-après.

#### <span id="page-43-1"></span>**La touche Info itinéraire**

Dans la fenêtre de réglage **Info itinéraire**, vous pouvez sélectionner les réglages suivants :

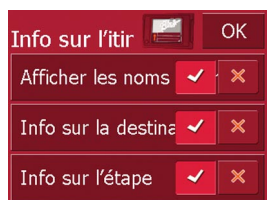

Les réglages suivants sont possibles.

<span id="page-43-2"></span>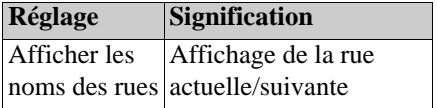

<span id="page-44-2"></span>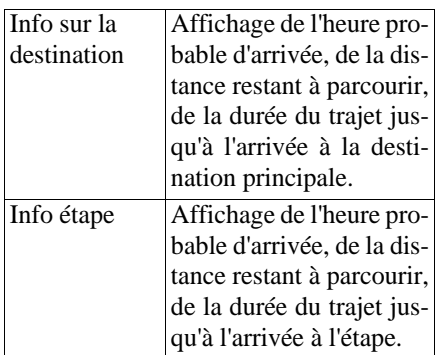

- ! Pour les boutons d'option, appuyez sur ou **×** pour activer ou désactiver les commandes. $\triangleleft$
- ! Validez votre sélection en appuyant sur la touche **OK**.

#### <span id="page-44-1"></span>**La touche Panneaux routiers**

Dans la fenêtre de réglage **Panneaux routiers**, vous pouvez déterminer si des informations sur la signalisation que vous devez suivre doivent être affichées ounon pendant la navigation.

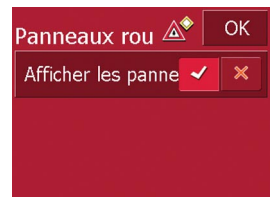

Appuyez sur le bouton  $\triangleleft$  ou  $\triangleleft$ pour passer à l'autre mode.

#### **Remarque :**

Ces informations ne peuvent être affichées que si elles sont contenues dans les cartes.

lacktriangleright Validez votre sélection en appuyant sur la touche **OK**.

#### <span id="page-44-0"></span>**La touche Options de route**

Dans la fenêtre de réglage **Options de route**, vous pouvez régler votre profil de trajet. Les réglages effectués ici agissent sur le calcul des temps de trajet prévisibles.

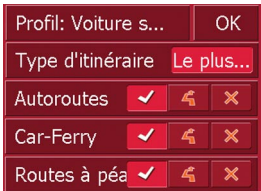

- ! Appuyez sur le champ **Profil** et sélectionnez votre type d'allure.
- **Example Appuyez sur le champ Type d'itinéraire** et sélectionnez l'une des options suivantes :

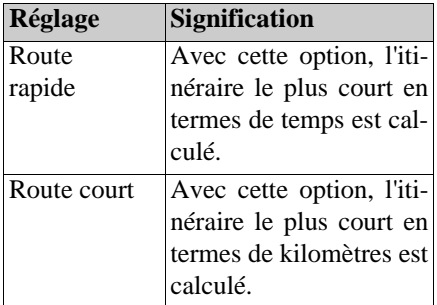

! Appuyez successivement sur les champs Autoroutes, Bacs et Routes à péage et sélectionnez l'une des options suivantes :

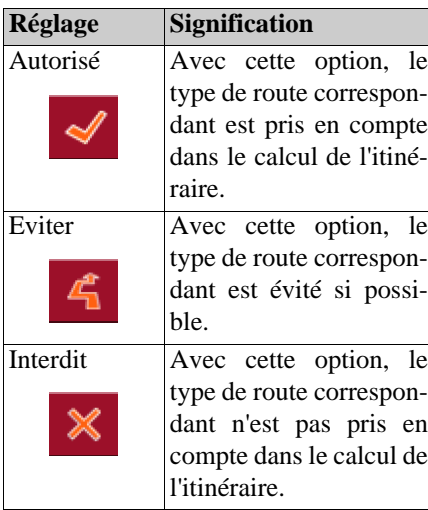

! Validez votre sélection en appuyant sur la touche **OK**.

#### **La touche Volume**

Dans la fenêtre de réglage Volume, vous pouvez prédéfinir le volume des annonces vocales de façon générale pour chaque démarrage du Traffic Assist. Selon la situation, il est possible d'adapter le volume dans l'affichage de la carte.

! Appuyez sur le champ Volume et sélectionnez une autre valeur.

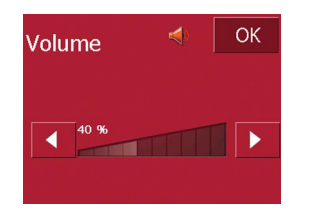

! Validez vos réglages en appuyant sur la touche **OK**.

#### **La touche Info carte**

Dans la fenêtre de réglage **Info carte**, vous pouvez procéder aux réglages suivants.

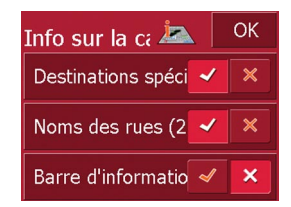

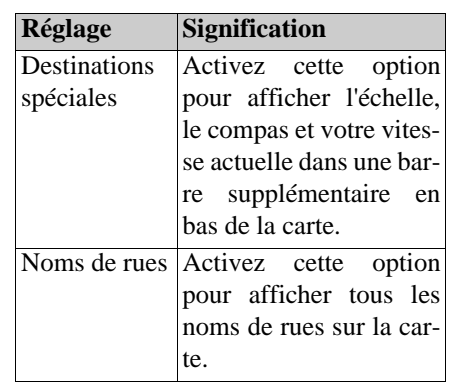

## **La touche Mode automatique**

Dans la fenêtre de réglage **Mode automatique**, vous pouvez procéder aux réglages suivants :

<span id="page-46-3"></span><span id="page-46-2"></span>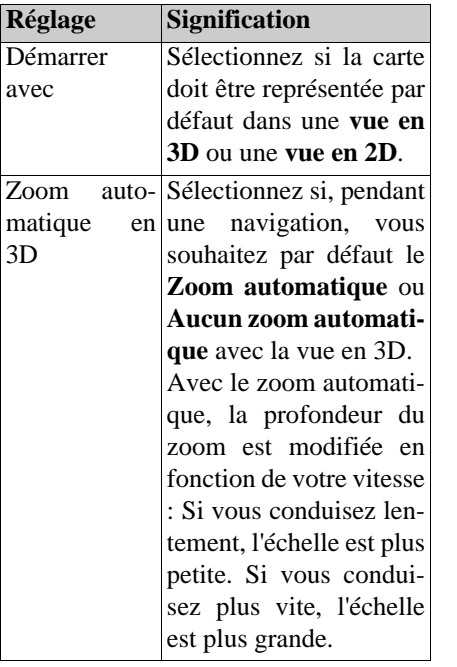

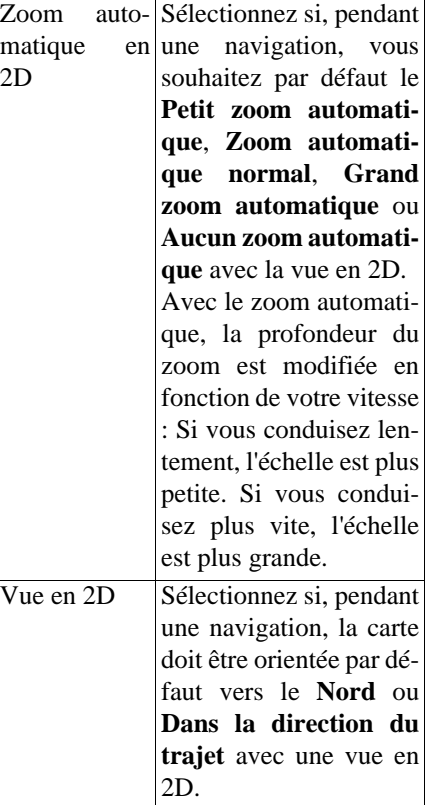

! Validez votre sélection en appuyant sur la touche **OK**.

#### **La touche Fuseau horaire**

Dans la fenêtre de réglage **Fuseau horaire**, vous pouvez régler le fuseau horaire valable pour votre position actuelle. Ce réglage est important pour le calcul correct des heures d'arrivée prévisibles.

<span id="page-46-1"></span><span id="page-46-0"></span>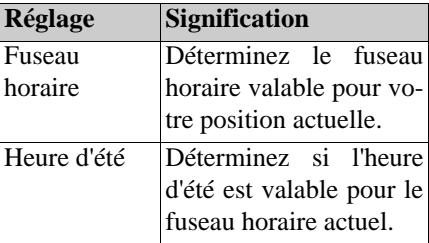

#### **La touche Itinéraire**

Dans la fenêtre de réglage ltinéraire, vous pouvez déterminer si, une fois une étape atteinte, le calcul doit être ou non automatiquement effectué jusqu'à l'étape suivante.

• Si le calcul automatique est activé, dès qu'une étape est atteinte, l'itinéraire est calculé automatiquement jusqu'à la prochaine étape de la destination.

• Si vous avez désactivé le calcul automatique, vous pouvez naviguer jusqu'à la prochaine étape en appuyant brièvement sur l'emplacement souhaité de la carte et en sélectionnant l'option **Prochaine Ètape**.

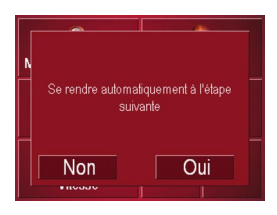

#### <span id="page-47-1"></span>**La touche Format**

Dans la fenêtre de réglage **Format**, vous pouvez déterminer quelles unités de mesure doivent être utilisées pour les heures et les distances.

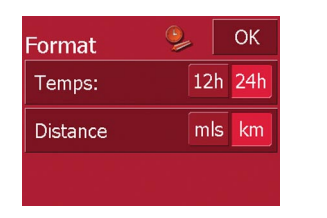

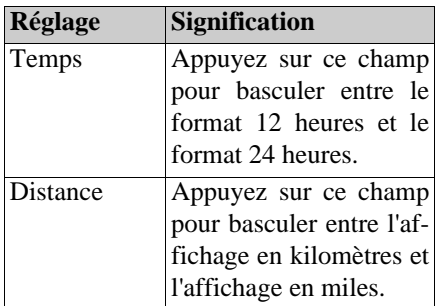

! Validez vos réglages en appuyant sur la touche **OK**.

#### <span id="page-47-0"></span>**La touche Vitesse**

<span id="page-47-2"></span>Dans la fenêtre de réglage **Vitesse**, vous pouvez déterminer si pendant la navigation, des limitations de vitesse doivent être affichées et si vous souhaitez êtreaverti acoustiquement en cas de dépassement.

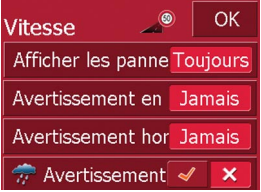

Les réglages suivants sont possibles.

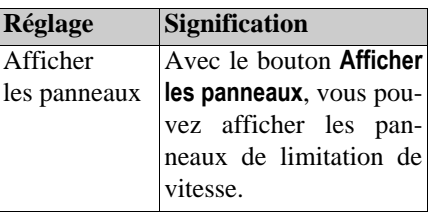

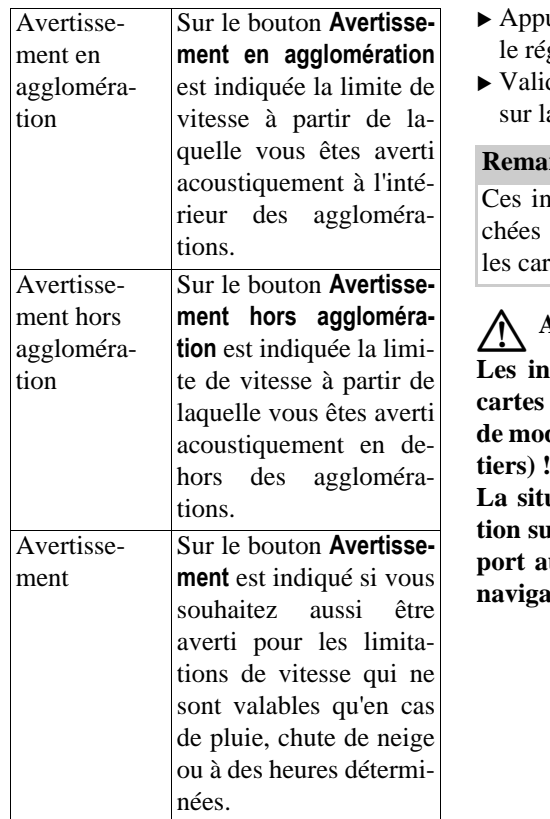

- uyez sur un bouton et sélectionnez glage souhaité.
- dez votre sélection en appuyant a touche **OK**.

#### **Remarque :**

formations ne peuvent être affique si elles sont contenues dans tes.

# **1.** Attention !

**Les informations contenues dans lescartes peuvent être erronées en raison** difications récentes (p. ex. chan-

**La situation du trafic et la signalisathe surfall surfall in site soil surfall surfall surfall surfall surfall surfall surfall surfall surfall surfall surfall surfall surfall surfall surfall surfall surfall surfall surfall surfall surfall surfall surfall surf port aux informations du système de navigation.**

## <span id="page-48-1"></span><span id="page-48-0"></span>**La touche Adresse du domicil**

Avec la saisie de votre **Adresse du domicil**, vous pouvez immédiatement naviguer jusqu'à votre domicile à partir de <sup>n</sup>'importe quel endroit.

! Appuyez sur le bouton **Adresse du domicil**.

La fenêtre Adresse du domicil apparaît.

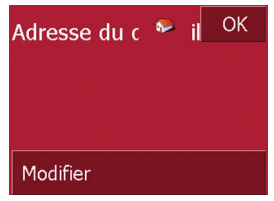

! Appuyez sur le bouton **Modifier**.

La fenêtre de sélection Destinations'ouvre.

- ! Indiquez l'adresse de votre domicile [\(voir également page 34\)](#page-33-0).
- ! Appuyez sur le bouton **Enregistrer**.

L'adresse est enregistrée et apparaît dans la fenêtre de Adresse du domicil.

! Validez l'adresse du domicile avec la touche **OK**.

L'adresse du domicile est disponible. [Voir "Menu de navigation: A la maison"](#page-50-0) [à la page](#page-50-0) 51.

## <span id="page-49-1"></span>**La touche Réglages par défaut**

Dans la fenêtre de réglage Réglages par défaut, vous pouvez rétablir tous les réglages par défaut.

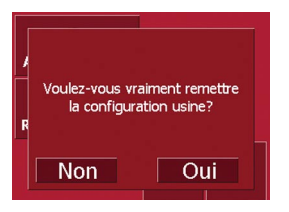

- ! Appuyez sur le bouton Réglages par défaut pour accéder au menu RESET.
- ! Pour rétablir les réglages par défaut dans le Traffic Assist, appuyez sur la touche **Oui**.

## <span id="page-49-0"></span>**Menu de navigation: Etat**

Dans le menu **Etat**, le nombre de satellites reçus, la position actuelle et la vitesse actuelle sont affichés pour votre information.

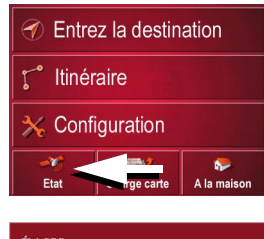

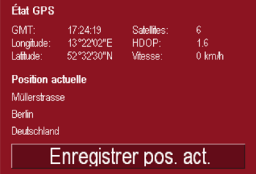

# **Menu de navigation: Charge carte**

Dans le menu **Charge carte**, la carte actuellement chargée est affichée.

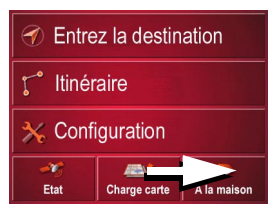

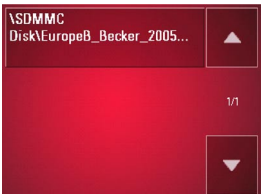

# <span id="page-50-0"></span>**Menu de navigation: A la maison**

Si l'adresse du domicile est enregistrée, le calcul de l'itinéraire menant à cetteadresse commence immédiatement. Unefois le calcul terminé, l'affichage de la carte apparaît avec le guidage vers la destination activé.

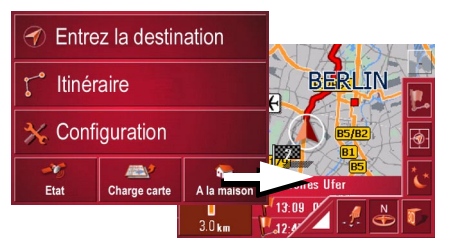

Si aucune adresse n'est enregistrée, un message correspondant apparaît.

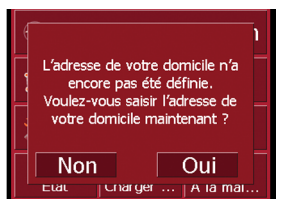

- ! Si vous souhaitez saisir l'adresse du domicile, sélectionnez **Oui**.
- ! Si vous souhaitez annuler la fonction **A la maison**, sélectionnez **Non**.

# **L'affichage de la carte**

L'affichage de la carte est appelé à partir de différentes applications à l'aide de la représentation miniature de la carte.

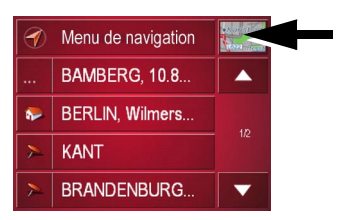

! Appuyez sur la touche avec la représentation miniature.

L'affichage de la carte apparaît alors.

# **Composition de l'affichage de la carte**

La composition dépend du mode de fonctionnement en cours du Traffic Assist.

#### **Affichage de la carte sans guidage vers la destination**

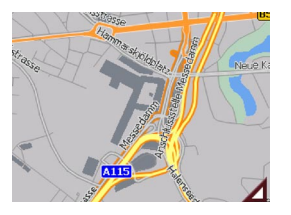

Si la navigation n'est pas active, pratiquement toute la surface de l'écran tactile est occupée par la représentation de la carte. A côté de celle-ci, dans le coin inférieur droit, il y a toujours une icône qui permet d'accéder au mode Réglage avec la barre d'outils.

#### **Affichage de la carte avec guidage vers la destination**

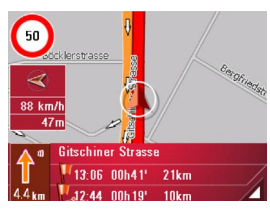

Si la navigation est active, votre position actuelle est affichée sur la carte avecl'icône de position.

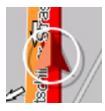

Selon le réglage en mode Options, l'icône de position reste fixe et la carte se déplace ou vice-versa.

La zone d'information dans la partie gauche de l'écran affiche une rose de compas, qui pointe vers le nord, votre vitesse actuelle et le niveau de la mer enmètres.

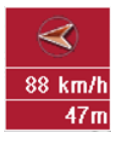

A l'approche de manoeuvres, la zone de prévisualisation s'ouvre dans le coin inférieur gauche avec des informations.

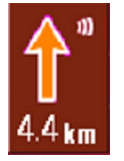

La suite du trajet est représentée à l'aide d'une flèche avec l'indication de la distance en dessous. Si deux manoeuvres sesuivent de près, apparaît au-dessus de la première une autre petite flèche pour la deuxième manoeuvre.

Des lignes d'informations supplémentaires sont affichées en bas pour vous assister.

### **Gitschiner Strasse** 13:06 00h41' 21km 42:44 00h19' 10km

Selon le réglage choisi dans la zone de menu **RÈglages**, il est possible d'avoir un total de trois lignes d'informations avec différentes indications.

### **Affichage de la carte avec barre d'outils**

La touche suivante permet d'activer ou de désactiver la barre d'outils.

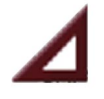

A côté de la représentation de la carte, des touches de fonction supplémentaires sont affichées.

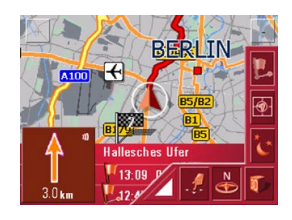

Les touches de fonction suivantes sontdisponibles dans la barre :

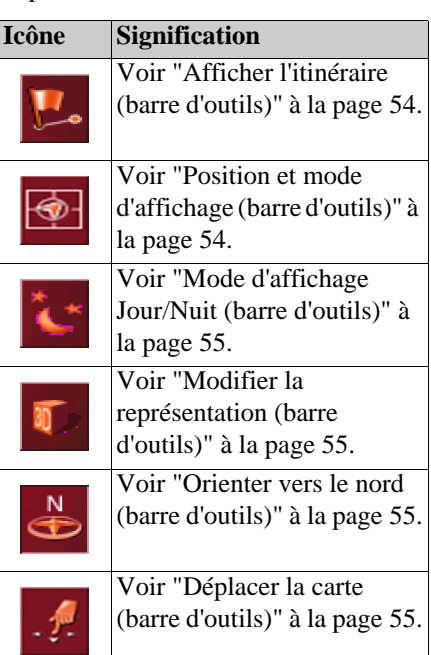

**Utilisation de l'affichage de la carte**

## **Répéter la dernière annonce**

Pendant le guidage vers la destination, des informations importantes, comme p. ex. la prochaine manoeuvre, vous sont annoncées. La dernière annonce peut être répétée.

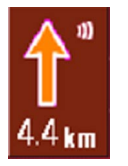

! Appuyez sur la zone de prévisualisation lorsque le guidage vers la destination est actif. Le volume est également affiché.

## <span id="page-52-0"></span>**Modifier le volume de l'annonce**

Le volume des annonces peut être modifié.

6032

! Lorsque le guidage vers la destination est actif et la zone de prévisualisation affichée, appuyez en haut à droite sur l'icône du volume (si la zone de prévisualisation n'est pas affichée, attendez jusqu'à la prochaine annonce d'une manoeuvre).

La barre de commande du volume apparaît.

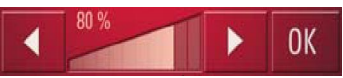

Un diagramme à barre indique le volume actuel par rapport au volume global. Ce rapport est également affiché numériquement au dessus du diagramme.

Les touches  $\Box$  permettent de modifier le volume dans le sens de la flèche.

- ! Pour réduire le volume, appuyez sur la touche fléchée gauche.
- ! Pour augmenter le volume, appuyez sur la touche fléchée droite.

# **Attention !** G

**Réglez le volume de telle sorte que tous les bruits environnants soient encore nettement perceptibles.**

La barre de commande disparaît :

• si aucune touche n'est activée au boutde trois secondes.

## **Lignes d'informations**

Pendant le guidage vers la destination, il est possible d'afficher au maximum trois lignes d'informations avec le contenu suivant :

- Rue actuelle ou suivante
- Heure d'arrivée prévisible, durée du trajet jusqu'à la destination, distance restante jusqu'à la destination (cette ligne est affiché avec un drapeau).
- Heure d'arrivée prévisible à l'étape, durée du trajet et distance restante jusqu'à l'étape (cette ligne est affichée avec un drapeau et une punaise).

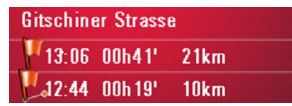

! Faites votre sélection dans le menu Réglages, à partir du bouton Info itinéraire, [Page](#page-48-0) 49.

#### **Zoomer sur la carte (barre d'outils)**

A l'aide des touches de zoom dans lesdeux coins supérieurs, il est possible de zoomer progressivement sur la carte.

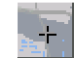

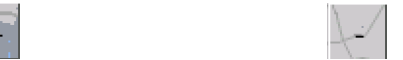

- ! Appuyez sur la touche de zoom avant  $\div$  : pour "faire un zoom avant sur la carte" et ainsi agrandir les détails représentés.
- ! Appuyez sur la touche de zoom arrière : pour "faire un zoom arrière sur 6085la carte" et ainsi obtenir une vue plus globale.

#### <span id="page-53-0"></span>**Afficher l'itinéraire (barre d'outils)**

Cette icône permet de zoomer automatiquement sur la carte de telle sorte que la totalité de l'itinéraire soit représenté. Cette fonction n'est active que si un itinéraire a été sélectionné pour le guidage vers la destination.

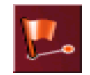

! Appuyez sur la touche Itinéraire. Un zoom est effectué sur la carte et lesdifférentes destinations de l'itinérairesont représentées.

#### <span id="page-53-1"></span>**Position et mode d'affichage (barre d'outils)**

Avec la touche Position, différentes fonctions sont possibles lorsque le guidage vers la destination est actif.

• Lorsque cette touche est activée, la carte est automatiquement représentée de telle sorte que l'icône de position se trouve à peu près au milieu de la carte. La carte se déplace ensuite en continu. Cette fonction est sélectionnée automatiquement au démarrage du guidage vers la destination.

Sélectionnez toujours cette fonction si p. ex. vous souhaitez retrouver votre position actuelle après le déplacement de la représentation de la carte.

• Si, par contre, cette touche est désactivée, la carte reste fixe et l'icône de position se déplace sur celle-ci jusqu'au bord de l'écran tactile. Au-delà, elle <sup>n</sup>'est plus représentée.

Cette fonction est sélectionnée automatiquement, si vous avez déplacé la carte manuellement ; sinon, la représentation de la carte reviendrait continuellement à la position actuelle.

Sélectionnez toujours cette fonction, si vous souhaitez appeler la fenêtre d'information à un certain point sur la carte.

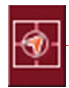

! Appuyez sur la touche Position lorsque le guidage vers la destination est actif.

La touche est affichée comme étant activée. Si vous appuyez de nouveau dessus, elle est désactivée.

## <span id="page-54-0"></span>**Mode d'affichage Jour/Nuit (barre d'outils)**

Pour adapter l'écran tactile aux conditions d'éclairage, il est possible de basculer entre le mode d'affichage Jour et le mode Nuit. Si le mode d'affichage Nuit est sélectionné, la touche est affichée comme étant activée.

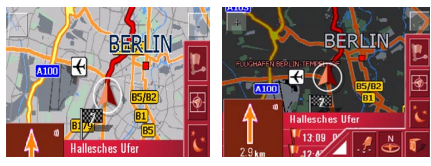

La touche Jour/Nuit permet de changer de mode d'affichage.

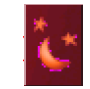

! Appuyez sur la touche Jour/Nuit. Vous changez alors de mode d'affichage. Si vous appuyez de nouveau sur cette touche, vous revenez au mode d'affichage précédent.

#### <span id="page-54-1"></span>**Modifier la représentation (barre d'outils)**

La représentation de la carte peut se faire dans une vue en 2D (vue à vol d'oiseau) ou en 3D (représentation spatiale).

#### $\bigodot$ 50 .<br>Ierstrasse  $\frac{\text{R}}{\frac{88 \text{ km/h}}{47 \text{ m}}}$ **6079 All Card Strategy**

La touche 3D permet de changer de représentation.

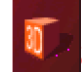

! Appuyez sur la touche 3D. Vous changez alors de représentation. Si vous appuyez de nouveau sur cette touche, vous revenez à la représentation précédente.

### <span id="page-54-2"></span>**Orienter vers le nord (barre d'outils)**

Avec la touche Compas, vous pouvez orienter la carte sur l'écran tactile vers lenord.

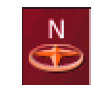

! Appuyez sur la touche Compas. La carte est alors orientée sur l'écranvers le nord.

## <span id="page-54-3"></span>**Déplacer la carte (barre d'outils)**

En mode Déplacement, il est possible de déplacer la carte dans n'importe quelle direction. Pour cela, il faut "saisir" la carte et la déplacer à partir d'un point sélectionné librement. Le mode Déplacement est activé est désactivé avec la touche suivante.

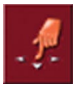

- ! Activez le mode Déplacement en appuyant sur la touche avec l'icône contenant une main.
- ! Appuyez sur le point souhaité sur la carte et déplacez celui-ci immédiatement dans la direction souhaitée.

La carte est ensuite déplacée en même temps.

#### **Remarque :**

Si vous attendez trop longtemps après avoir touché la carte, le menu Options apparaît**.**

#### **Appel du menu Options**

Le menu Options offre des fonctions utiles.

! Appuyez brièvement sur la carte.

Le menu Options apparaît. Pour le refermer, appuyez sur la touche Back ou sur l'icône de carte.

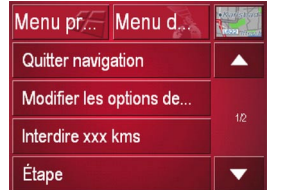

Les sélections suivantes sont possibles.

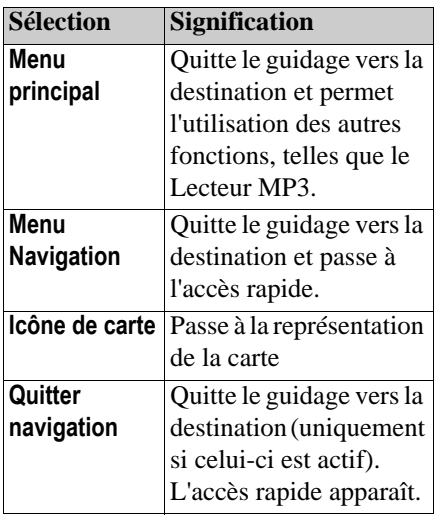

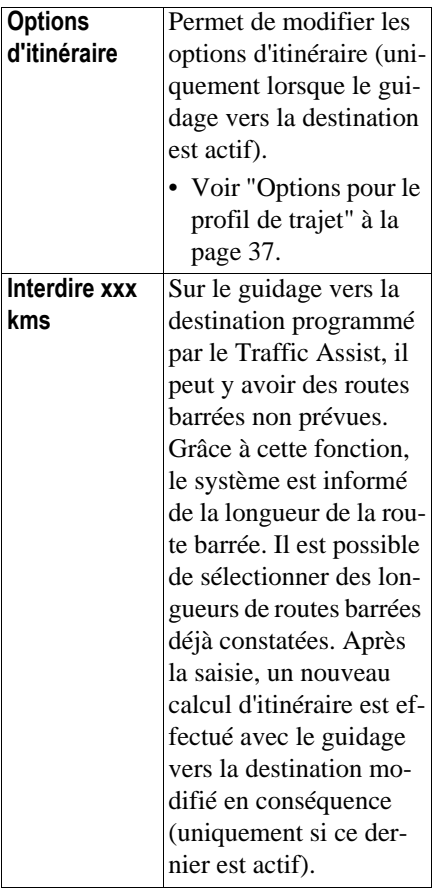

**kms**

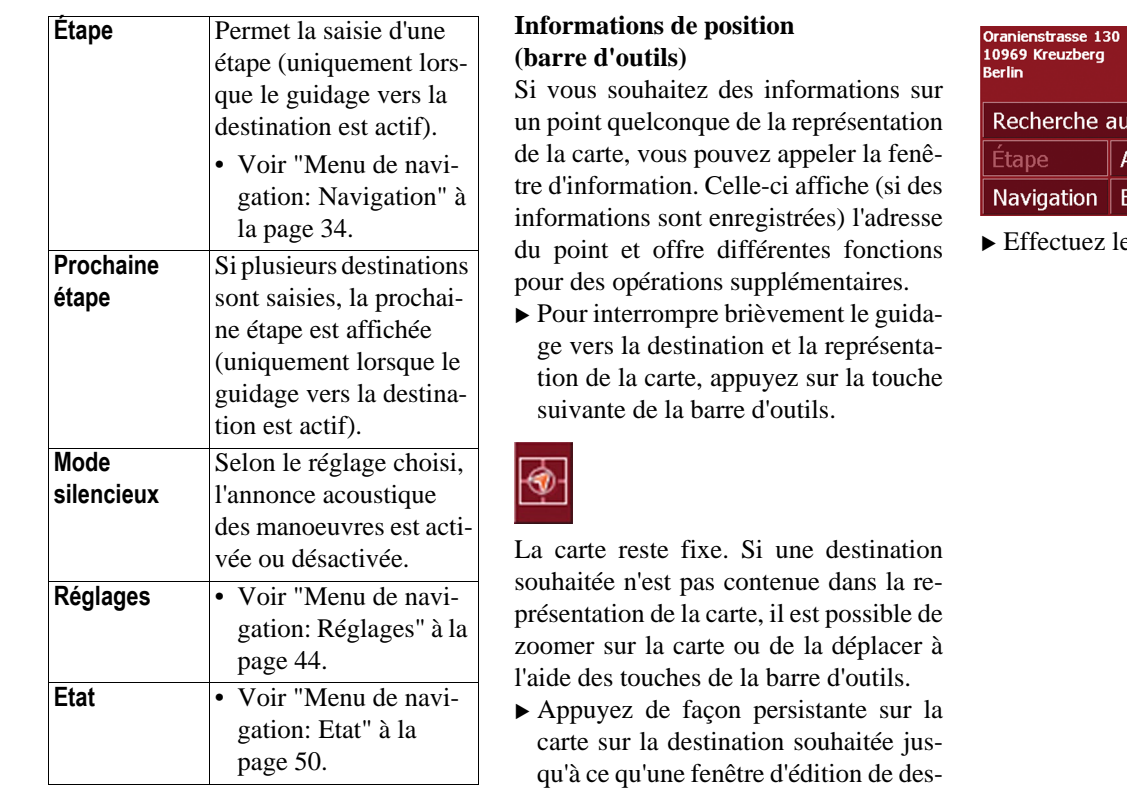

tination apparaisse.

cherche aux alen... Ajouter  $vigation |$  Enregistrer Effectuez les réglages souhaités.

# <span id="page-57-2"></span>**Mode Musique Sélection du lecteur de musique**

Le lecteur de musique est appelé à partir du menu principal.

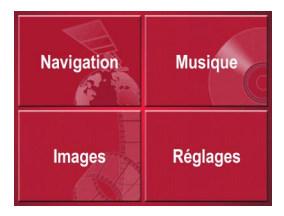

! Dans le menu principal, appuyez sur la touche **Musique**.

#### <span id="page-57-3"></span><span id="page-57-0"></span>**Appel sans navigation active**

Le Lecteur MP3 est appelé et apparaît avec son écran principal.

- Si la lecture d'un titre musical a été interrompue précédemment p. ex. avec la commande ..Stop" ou ..Pause", ce dernier titre musical est affiché.
- Si celui-ci n'est plus présent, c'est le premier titre musical contenu sur la carte mémoire qui est affiché.
- Si la carte mémoire ne contient pas de titre musical, le message no music apparaît.

# **Le lecteur MP3**

Avec le lecteur MP3, vous pouvez appeler et lire les fichiers MP3 enregistrés sur une carte mémoire ou dans la mémoireinterne du Traffic Assist.

#### **Remarque :**

Pour savoir comment enregistrer des fichiers musicaux dans la mémoire interne ou sur une carte mémoire, reportezvous à ["Transferts de fichiers de musi](#page-26-0)que e[t d'images" à la page 27](#page-26-0)".

Le Lecteur MP3 est représenté ci-après dans un écran standard avec un titre enexemple.

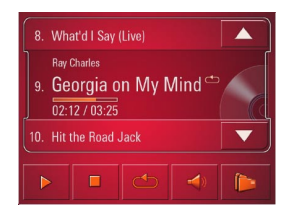

En haut de l'écran du Lecteur MP3, le titre du fichier musical actuellement chargé ainsi que son interprête et son numéro dans le dossier actuel sont affichés sur laligne de titre.

#### **Remarque :**

<span id="page-57-4"></span><span id="page-57-1"></span>L'interprête et le nom du titre sont copiés à partir de la balise ID3 du fichier MP3. Si le titre MP3 lu n'a pas de balise ID3, le nom de fichier du titre est affiché directement.

# **Utilisation du Lecteur MP3**

Pour faciliter l'utilisation, différentes touches sont disposées autour de la ligne de titre.

#### <span id="page-57-5"></span>**Naviguer**

Les touches  $\begin{array}{|c|c|} \hline \end{array}$   $\blacksquare$  permettent de naviguer entre les fichiers musicaux du niveau de dossier actuel dans le sens de laflèche.

# **Mode Musique**

A côté des touches, le titre correspondant est affiché avec son numéro.

! Appuyez sur une des touches fléchées. Le titre musical est chargé sur la ligne de titre.

- Si la touche de lecture n'est pas activée, le titre n'est pas encore lu.
- Si un fichier musical est en cours delecture, celui-ci est interrompu et la lecture du nouveau titre commence.

#### <span id="page-58-2"></span>**Lecture**

Les fichiers musicaux à partir du titre affiché sur la ligne de titre sont lus à l'aide de la touche suivante.

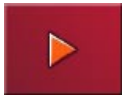

! Appuyez sur la touche avec l'icône de lecture.

Le Lecteur MP3 commence la lecture.L'icône de pause apparaît.

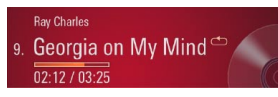

Pendant la lecture, un diagramme à barre sous le titre indique le temps de lecture actuel par rapport à la durée totale du titre. Ces indications sont également affichées numériquement en dessous du diagramme.

#### **Remarque :**

Les temps indiqués peuvent différer du temps réel selon le débit binaire (taux de compression) utilisé pour le fichier MP3.

#### <span id="page-58-1"></span>**Interruption de la lecture**

Il est possible d'interrompre puis de re-<br>
Il est possible d'interrompre puis de reprendre à tout moment la lecture.

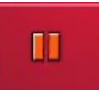

! Appuyez sur la touche avec l'icône de pause.

La lecture est interrompue. Le titre actuel reste néanmoins affiché sur la ligne de titre. L'icône de lecture apparaît. Il suffit d'appuyer de nouveau sur l'icône pour poursuivre la lecture.

#### <span id="page-58-0"></span>**Arrêt de la lecture**

La touche suivante permet d'arrêter la lecture.

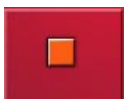

! Appuyez sur la touche avec l'icône d'arrêt.

La lecture est arrêtée. Sur la ligne de titre est affiché le premier titre du dossier ac-

# **Mode Musique**

#### <span id="page-59-2"></span>**Répétition du titre actuel**

La touche suivante permet de répéter de façon continue le fichier musical actuellement lu.

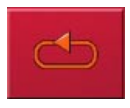

! Appuyez sur la touche avec l'icône de répétition.

La lecture du fichier musical est répétée en continu. Sur la ligne de titre, l'icône de répétition apparaît à droite à côté du titre.

! Si vous souhaitez interrompre la répétition, appuyez de nouveau sur la touche avec l'icône de répétition.

#### <span id="page-59-1"></span>**Réglage du volume**

La touche suivante permet d'afficher la barre de commande du volume en bas del'écran du Lecteur MP3.

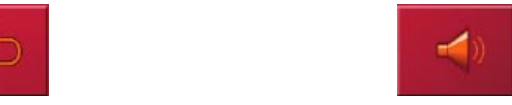

! Appuyez sur la touche avec l'icône de haut-parleur.

La barre de commande apparaît sur l'écran du Lecteur MP3.

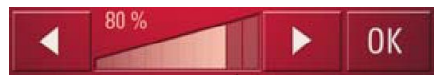

Un diagramme à barre indique le volume actuel par rapport au volume global. Ce rapport est également affiché numériquement au dessus du diagramme.

Les touches  $\Box$  permettent de modifier le volume dans le sens de la flèche.

- ! Pour réduire le volume, appuyez sur la touche fléchée gauche.
- ! Pour augmenter le volume, appuyez sur la touche fléchée droite.

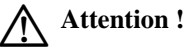

**Réglez le volume de telle sorte que tous les bruits environnants soient encore nettement perceptibles.**

La barre de commande disparaît :

• lorsque vous appuyez sur la touche **OK**.

ou

• si aucune touche n'est activée au boutde trois secondes.

#### <span id="page-59-0"></span>**Fermeture du Lecteur MP3**

Appuyez sur la touche Back pour quitter le Lecteur MP3 et revenir au menu principal.

# <span id="page-60-5"></span>**Mode Images Sélection de l'affichage des images**

L'affichage des images est appelé à partir du menu principal.

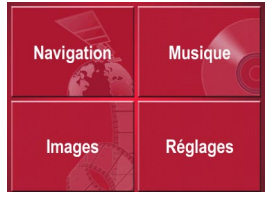

! Dans le menu principal, appuyez sur la touche **Images**.

La Picture Viewer est appelée et apparaît avec son écran principal.

- Si la dernière image affichée est encore présente sur la carte mémoire ou dans la mémoire interne, celle-ci est affichée sur l'écran.
- Si celle-ci n'est plus présente, c'est l'image suivante du même dossier qui est affichée. S'il n'y a pas d'image dans le dossier correspondant, aucune image n'est affichée.
- Si la carte mémoire ne contient pas d'images, le message **no pictures** apparaît.

# <span id="page-60-4"></span>**La visionneuse Picture Viewer**

<span id="page-60-0"></span>Avec la Picture Viewer, vous pouvez appeler et afficher des images (JPG ou BMP) enregistrées sur une carte mémoire ou dans la mémoire interne du TrafficAssist. La Picture Viewer est représentée ci-après dans un écran standard avec une image en exemple.

#### **Remarque :**

Pour savoir comment enregistrer des images dans la mémoire interne ou sur une carte mémoire, reportez-vous à ["Transferts de fichiers de musique et](#page-26-0) [d'images" à la page 27](#page-26-0)".

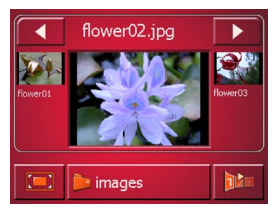

L'image actuellement chargée est affichée au milieu de l'écran de la PictureViewer. Au-dessus de l'image apparaît son nom de fichier.

# **Utilisation de la Picture Viewer**

<span id="page-60-2"></span>Pour faciliter l'utilisation, différentes touches sont disposées autour de la représentation de l'image.

## <span id="page-60-3"></span>**Naviguer**

 $\blacktriangleright$  permettent de naviguer entre les images du niveau de dossier actuel dans le sens de la flèche.Sous les touches, un aperçu de l'image correspondante est affiché avec son nom de fichier.Les touches  $\blacksquare$ 

#### <span id="page-60-1"></span>**Diaporama**

Pendant le diaporama, toutes les images du niveau de dossier actuel sont affichées automatiquement les unes après les autres. La touche suivante permet de démarrer le diaporama.

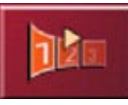

! Appuyez sur la touche avec l'icône de diaporama.

# **Mode Images**

L'affichage passe en mode plein écran et démarre le diaporama avec la première image du niveau de dossier actuel.

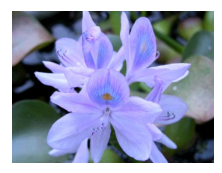

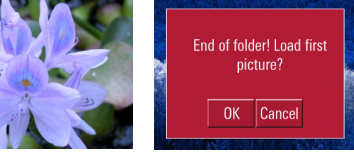

Une fois que toutes les images ont été affichées, un message vous interroge sur la procédure suivante que vous souhaitez.

- ! Si vous souhaitez répéter le diaporama, appuyez sur **OK**.
- ! Si vous souhaitez quitter le diaporama, appuyez sur **Cancel**.

#### <span id="page-61-0"></span>**Affichage en mode plein écran**

Dans l'affichage en mode plein écran, l'image actuelle est agrandie sur toute la surface de l'écran tactile. La touche suivante permet de démarrer l'affichage en mode plein écran.

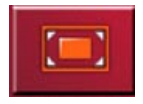

! Appuyez sur la touche avec l'icône de plein écran.

L'affichage passe en mode plein écran et démarre le diaporama avec la première image du niveau de dossier actuel.

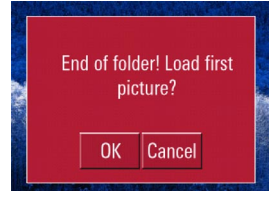

Les touches  $\Box$  permettent de naviguer dans le sens de la flèche dans le niveau de dossier actuel.

Pour revenir à l'affichage standard, appuyez sur la touche Back.

#### <span id="page-61-1"></span>**Fermeture de la Picture Viewer**

La touche Back permet de quitter la Picture Viewer et de revenir au menu principal.

# <span id="page-61-2"></span>**La vue du dossier**

En-dessous de l'image affichée dans la Picture Viewer, son niveau de dossier est indiqué sur une touche.

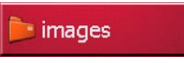

▶ Appuyez sur la touche. La vue du dossier apparaît.

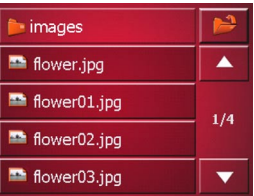

Dans cette vue, le nom du niveau de dossier actuel est affiché sur la ligne du haut. Son contenu apparaît dans la liste en dessous.

Les zones de la liste sont également représentées sous forme de boutons. Les images et les sous-dossiers sont affichés avec leurs noms.

# <span id="page-62-4"></span>**Utilisation de la vue du dossier**

#### <span id="page-62-2"></span>**Naviguer**

Les touches  $\Box$  permettent de naviguer dans la liste dans le sens de la flèche.

Entre les touches, la page actuelle de la liste et le nombre total de pages sont indiqués.

## <span id="page-62-3"></span>**Sélection d'une image**

Vous pouvez charger une image directement dans la Picture Viewer à partir de la liste.

! Appuyez sur le bouton de l'image souhaitée.

La vue du dossier se ferme et la PictureViewer apparaît avec l'image souhaitée.

## <span id="page-62-0"></span>**Changement de niveau de dossier**

Vous pouvez monter d'un niveau de dossier de différentes manières :

- En appuyant sur le bouton à droite sur la ligne du haut, vous accédez chaque fois à un niveau supérieur. Le niveau le plus élevé est le niveau **Pictures**. ou
- En appuyant sur la touche Back, vous accédez aussi à un niveau supérieur. Si toutefois vous êtes déjà au niveau le plus haut, la vue du dossier est fermée et la Picture Viewer apparaît.

Si un sous-dossier est présent dans la liste, vous ouvrez celui-ci en appuyant sur le bouton correspondant.

## <span id="page-62-1"></span>**Fermeture de la vue du dossier**

Vous pouvez fermer la vue du dossier de différentes manières.

- A partir du niveau de dossier le plus haut **Pictures**, en appuyant sur la touche Back.
- En sélectionnant une image.

# **Réglages**

# **Réglages Sélection des réglages**

Vous pouvez prédéfinir différents réglages de base pour toutes les applications du Traffic Assist.

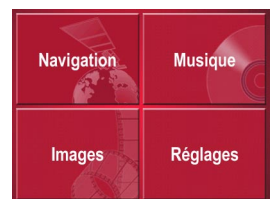

! Dans le menu principal, appuyez sur la touche **Réglages**.

Le menu Réglages est appelé pour la sé**lection** 

# **Le menu Réglages**

A partir du menu Réglages, vous pouvez sélectionner les différents réglages possibles.

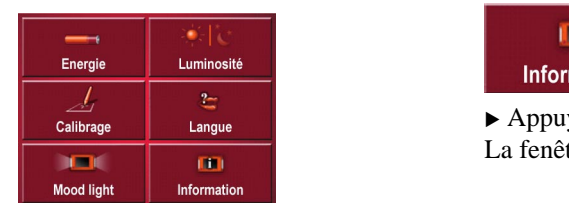

## **Utilisation**

## **Sélections possibles**

Pour sélectionner le réglage souhaité, il suffit d'appuyer sur la touche correspondante. La fonctionnalité des touches estdifférente selon la sélection et est décritesous ["Les différentes options de menu" à](#page-63-0) [la page 64](#page-63-0).

#### **Fermeture du menu Réglages**

La touche Back permet de fermer le menu Réglages et de revenir au menu principal.

# <span id="page-63-0"></span>**Les différentes options de menu**

#### **Informations**

La touche suivante permet d'afficher des informations sur le Traffic Assist.

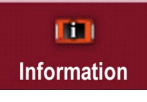

! Appuyez sur la touche **Information**. La fenêtre d'informations apparaît.

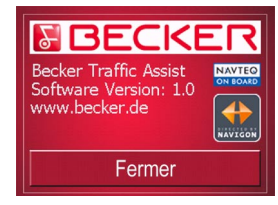

Notez en particulier la désignation du produit et l'indication de la version du logiciel. Pour toute question au service après-vente de la société Harman/Becker, utilisez toujours ces informations.

### **Luminosité**

La touche suivante permet de basculer entre la luminosité maximale et la luminosité minimale de l'écran.

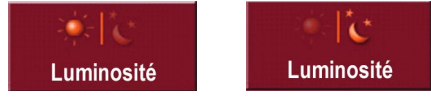

! Appuyez sur la touche **Luminosité**. La luminosité de l'écran passe à l'autre niveau de luminosité. L'icône du réglage actif est mise en surbrillance.

- Icône Jour : luminosité maximale
- Icône Nuit : luminosité minimale

## **Calibrage**

Si l'écran tactile réagit de façon erronée à l'activation de boutons, un calibrage doit être réalisé.

#### **Démarrage du calibrage**

La touche suivante permet de démarrer le calibrage.

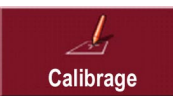

! Appuyez sur la touche **Calibrage**. La procédure de calibrage commence. Sur l'écran tactile, différentes positions sont repérées par une croix. Appuyez sur chacune de ces positions.

Une fois que vous avez appuyé sur toutes les positions, la procédure de calibrage est automatiquement terminée. Le menu Réglages apparaît. L'écran tactile doit alors fonctionner correctement. Sice n'est pas le cas, contactez votre revendeur.

### **Arrêt du calibrage**

La touche Back permet d'arrêter le calibrage. Le menu Réglages apparaît.

#### **Langue**

Le texte des représentations sur l'écran tactile peut être affiché dans différentes langues.

## **Appel de la sélection de la langue**

La touche suivante permet de choisir entre différentes langues.

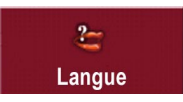

! Appuyez sur la touche **Langue**. La sélection de la langue apparaît.

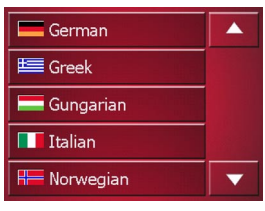

Dans la sélection de la langue, les langues disponibles sont répertoriées dans une liste contenant plusieurs pages. Chaque zone de liste est représentée sous forme de bouton. Les différents boutonscontiennent la désignation de la langue et le drapeau national correspondant.

#### **Naviguer**

Les touches  $\begin{array}{|c|c|} \hline \end{array}$   $\blacksquare$  permettent de naviguer dans la liste dans le sens de la flèche.

Entre les touches, la page actuelle de la liste et le nombre total de pages sont indiqués.

# **Réglages**

#### **Sélection de la langue**

Si vous changez de langue, le logiciel est redémarré.

! Appuyez sur le bouton de la langue souhaitée.

Par mesure de sécurité, le message **Changer la langue à...?** s'affiche pour vous demander de confirmer votre sélection.

- ! Pour valider la langue sélectionnée, appuyez sur  $\blacktriangleleft$ .
- ! Pour **ne pas** valider la langue souhaitée, appuyez sur la touche  $\vert \mathbf{x} \vert$ .

## **Arrêt de la sélection de la langue**

La touche Back permet d'arrêter la sélection de la langue et de revenir au menu Réglages.

### **Energie**

Votre Traffic Assist peut fonctionner à l'aide d'une alimentation électrique externe ou d'accumulateurs.

#### **Remarque :**

En cas de fonctionnement à l'aide d'accumulateurs, le niveau de charge actuel est important. Si l'énergie disponible est insuffisante, la navigation peut p. ex. ne plus être maintenue jusqu'à la destination.

L'alimentation en énergie et son état sont affichés dans une barre d'état.

**Affichage de l'alimentation en énergie** La touche suivante permet d'appeler la barre d'état.

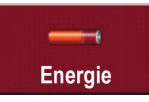

! Appuyez sur la touche **Energie**. La barre d'état est appelée et l'alimentation en énergie est affichée.

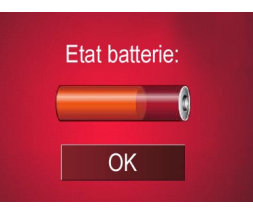

Le niveau de charge est indiqué à l'aide de l'indicateur de niveau de charge. Dans l'exemple, l'accumulateur est encore chargé aux deux-tiers environ.

#### **Fermeture de la barre d'état**

La touche **OK** permet de fermer la barre d'état et de revenir au menu Réglages.

# **Mood Light**

Cette touche permet d'activer ou de désactiver les bandes lumineuses latérales.

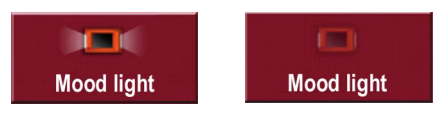

! Appuyez sur la touche **Mood light**. Les bandes sont activées.

# **Glossaire**

#### <span id="page-67-0"></span>**Glossaire Active Sync**

Active Sync est un produit de la société Microsoft. Il s'agit d'un logiciel de mise à jour standard pour appareils mobiles Windows, tels que votre Traffic Assist. Le programme peut être téléchargé gratuitement sur Internet.

#### <span id="page-67-2"></span>**BMP**

Abréviation de bitmap, format de fichier graphique Windows usuel.

#### <span id="page-67-4"></span>**GMT**

(**G**reenwich **M**ean **T**ime) Heure de l'Europe centrale Heure standard sur le degré de longitude 0 (le méridien de Greenwich qui traverse la Grande-Bretagne). Cette heure est utilisée dans le monde entier comme heurestandard pour la synchronisation de la collecte des données.

#### <span id="page-67-5"></span>**GPS**

(**G**lobal **P**ositioning **S**ystem)

Le système GPS détermine votre position géographique actuelle à l'aide de satellites. Il se base sur un total de 24 satellites, qui sont positionnés autour de la terre et émettent des signaux. Le récep-

teur GPS reçoit ces signaux et calcule, à partir des écarts temporels des signaux, la distance par rapport aux différents sa tellites et donc sa position actuelle en longitude et latitude géographiques. La détermination de la position nécessite la réception des signaux d'au moins trois satellites ; à partir du quatrième, l'altitu de actuelle peut également être détermi née.

#### <span id="page-67-6"></span>**HDOP**

#### (**H**orizontal **D**ilution **O**f **P**recision)

HDOP indique la qualité de la détermi nation de la position. En théorie, des va leurs de 0 à 50 sont possibles, la règle étant la suivante : plus la valeur est fai ble, plus la détermination de la position est précise (valeur 0 = pas d'écart par rapport à la position réelle). Des valeurs jusqu'à 8 sont acceptables pour la navi gation.

#### <span id="page-67-1"></span>**Balise ID3**

<span id="page-67-7"></span>"Sommaire" d'un titre MP3. Contientdes informations, telles que le titre, l'in-

teur GPS reçoit ces signaux et calcule, à **JPG/JPEG**<br>
partir des écrars temporels des signaux, (Joint Photographic Experts Group)<br>
particles et activate par apport aux differents sa-<br>
JPEG est le format d'enregistrement l

<span id="page-67-8"></span>

<span id="page-67-9"></span>

<span id="page-67-3"></span>

#### **Carte SD**

(**S**ecure **D**igital) La carte SecureDigital a été développée en 2001 par SanDisk sur la base de l'ancien standard MMC. Une carte SD estune carte mémoire réinscriptible.

#### <span id="page-68-0"></span>**Stylet**

Un stylet est un stylo qui est utilisé pour la commande d'écrans tactiles, de portables ou d'assistants numériques personnels.

Le stylet se compose en principe d'un stylo en plastique avec un noyau en plastique mou. La gaine est dure et résistante aux manipulations, le noyau mou finit en pointe et est conçu pour toucher l'écran le plus possible en douceur (donc sans risque de rayures).

<span id="page-68-1"></span>Le stylet est plus précis que la commande à l'aide des doigts, car seule la pointe fine touche l'écran. De plus, on évite ainsi l'encrassement de l'écran par les empreintes digitales.

#### **USB**

(**U**niversal **S**erial **B**us) Universal Serial Bus (USB) est un système de bus permettant la connexion de périphériques USB externes à un ordinateur pour l'échange de données.

# **Index**

# **A**

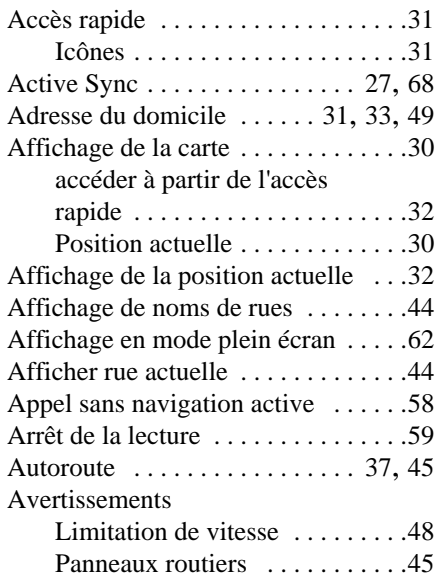

#### **B**

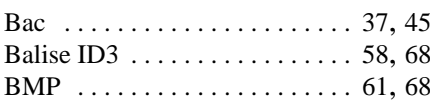

#### **C**

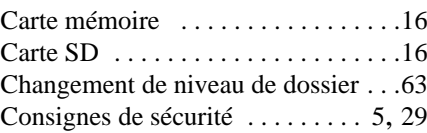

# **D**

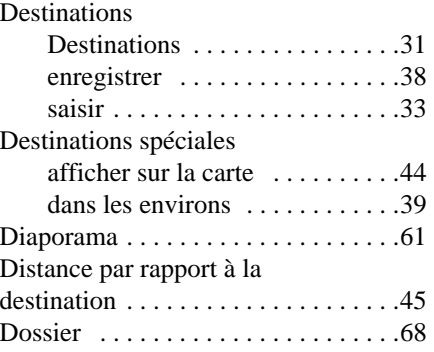

#### **E**

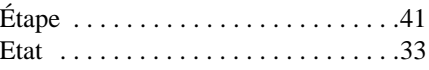

#### **F**

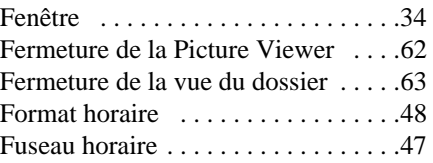

## **G**

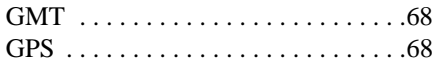

#### **H**

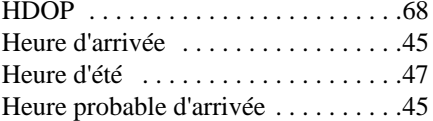

#### **I**

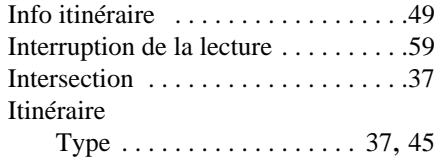

#### **J**

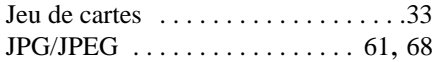

# **L**

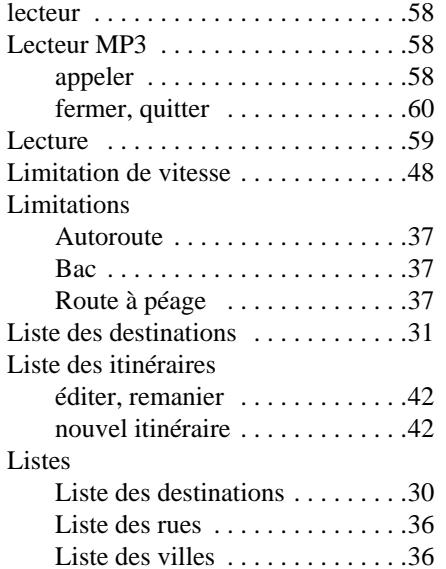

## **M**

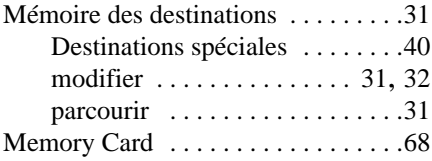

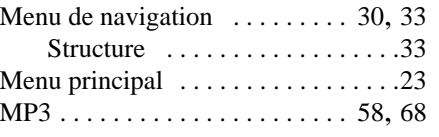

## **N**

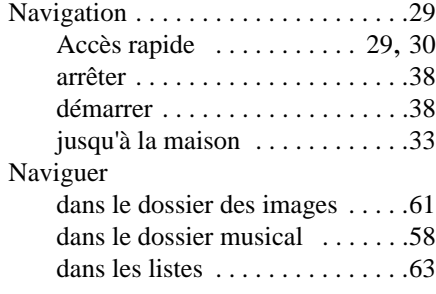

#### **P**

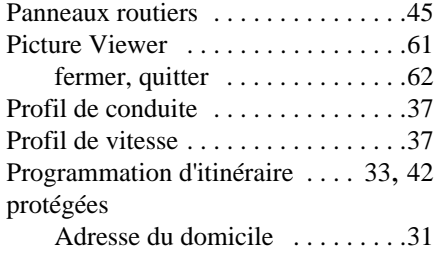

#### **R**

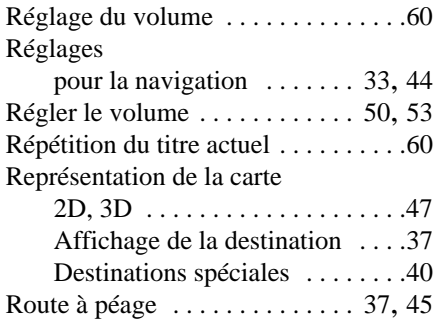

#### **S**

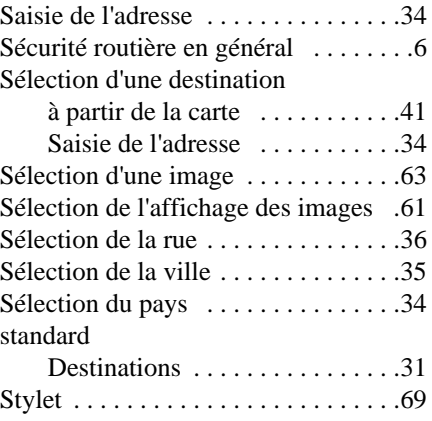

# **Index**

# **T**

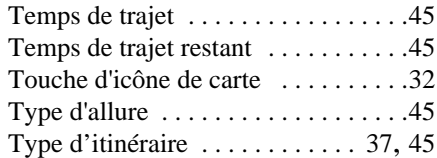

# **U**

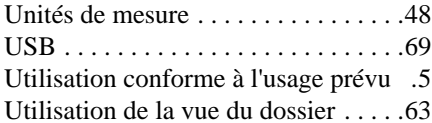

#### **V**

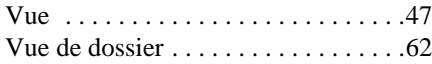

#### **Z**

Zoom automatique [. . . . . . . . . . . . . .47](#page-46-3)
#### • **Dimensions**:

(L x H x P) en mm 127 x 81,2 x 49,4

### • **Processeur :**

Processeur 200 MHz, architecture CISC

## • **Ecran :**

Ecran tactile 3,5", qualité couleurs 16 bits, 65536 couleurs, antireflet

## • **Mémoire :**

Mémoire flash 128 Mo, SD-RAM 64 Mo

- **Lecteur de cartes SD :** Capacité jusqu'à 2 Go
- **Interface USB :** USB 1.1

MINI USB

• **Sortie casque :** Connecteur femelle stéréo 3,5 mm

## • **Haut-parleur interne** : 2 Watts max.

• **Tension d'alimentation :** 12 Volts CC

### • **Adaptateur CA** :

100 - 240 Volts0,2 Ampère 50 - 60 Hz

# **NOTICE**

Cet appareil peut être utilisé par quiconque conformément aux directives applicables de l'UE. Cet appareil est conforme aux normes nationales harmonisées et européennes actuellement en vigueur. La certification vous donne la garantie que les spécifications valables en matière de compatibilité électromagnétique ont été respectées pour l'appareil. Cela signifie que les perturbations d'autres appareils électriques/électroniques occasionnées par votre appareil ainsi que les influences pertubatrices occasionnées par d'autres appareils électriques/électroniques sur votre appareil sont évitées au maximum.

Le sigle d'homologation CE (e4) conformément à la directive CEM européenne pour les véhicules 95/54/CE autorise le montage et l'utilisation dans les véhicules automobiles (classes M, N et O).

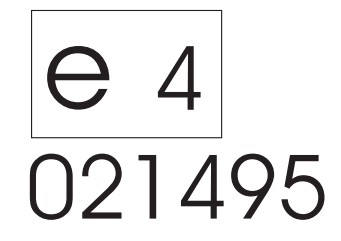